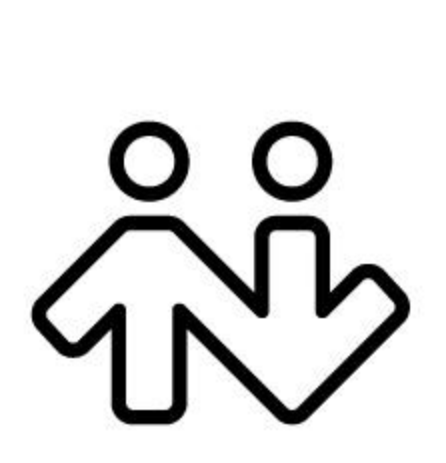

**Bria 3 Administrator Guide**

CounterPath Corporation Suite 300, One Bentall Centre 505 Burrard Street, Box 95 Vancouver, BC V7X 1M3 Tel: 604.320.3344 sales@counterpath.com www.counterpath.com

© July 2013 CounterPath Corporation. All rights reserved.

Windows, Windows Vista, Active Directory, and Outlook are registered trademarks of Microsoft Corporation in the United States and other countries. This document contains information proprietary to CounterPath Corporation, and shall not be used for engineering, design, procurement, or manufacture, in whole or in part, without the consent of CounterPath Corporation. The content of this publication is intended to demonstrate typical uses and capabilities of the CounterPath Bria 3 softphone application from CounterPath Corporation. Users of this material must determine for themselves whether the information contained herein applies to a particular IP-based networking system. CounterPath makes no warranty regarding the content of this document, including—but not limited to—implied warranties of fitness for any particular purpose. In no case will CounterPath or persons involved in the production of this documented material be liable for any incidental, indirect or otherwise consequential damage or loss that may result after the use of this publication.

CounterPath and the  $\overset{\circ}{\mathcal{W}}$  logo are trademarks of CounterPath Corporation.

The Bluetooth word mark, figure mark, and combination mark are all trademarks owned by the Bluetooth SIG. Windows, Windows Vista, Active Directory, Excel and Outlook are registered trademarks of Microsoft Corporation in the United States and other countries.

This manual corresponds to version 3.5 of Bria 3 *for Windows* and Bria 3 *for Mac*.

# **Contents**

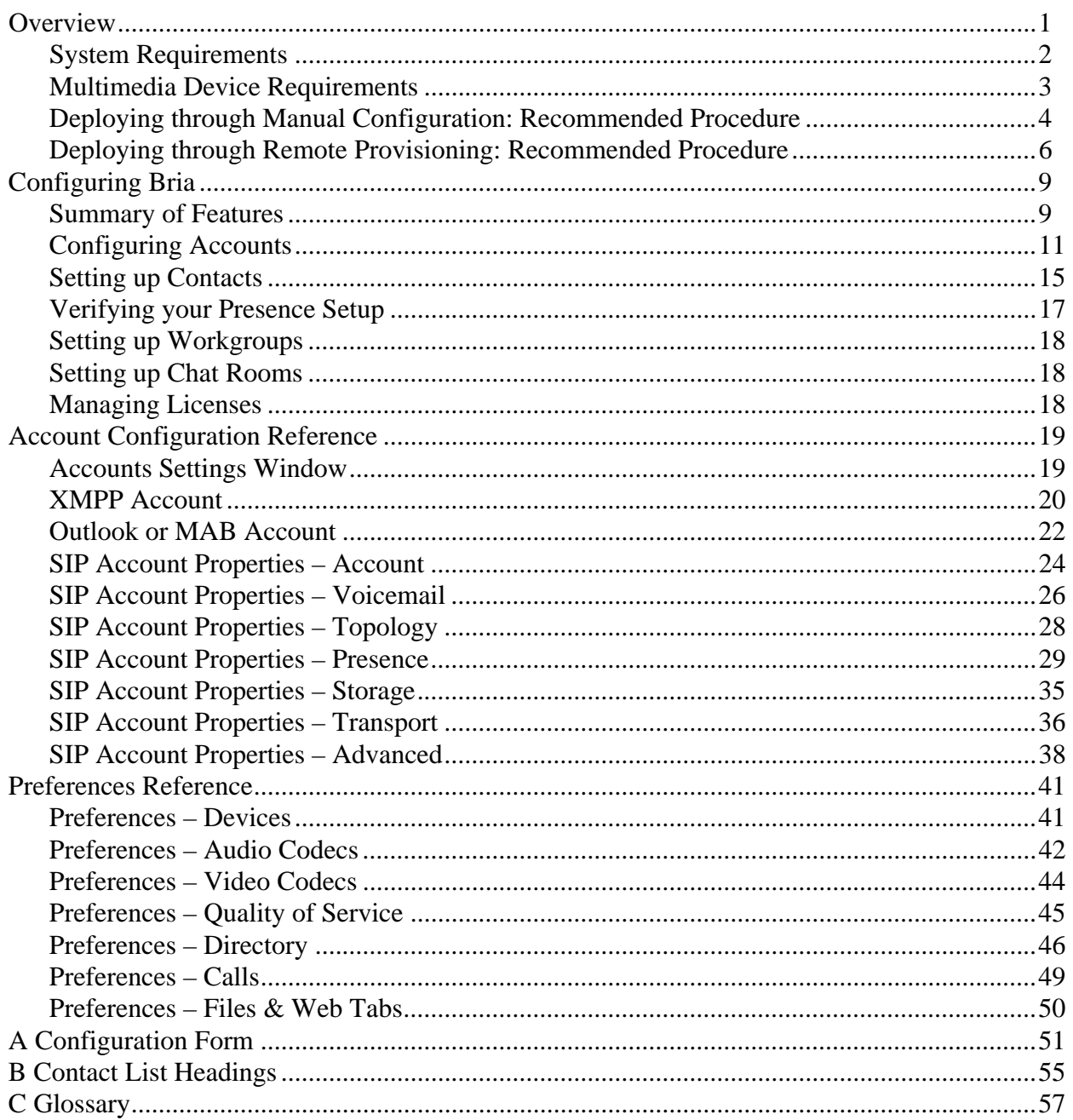

# <span id="page-4-0"></span>1 Overview

This manual is intended for:

- System administrators who have purchased Bria from the CounterPath website and are deploying Bria for use by the staff in an enterprise. The administrator should be familiar with PBX solutions, telephony and VoIP telephony.
- Service providers who have purchased Bria from CounterPath Sales, without further customization or engineering changes.

You can deploy Bria either by manually configuring via the softphone GUI or by using a provisioning server. If you are planning to implement provisioning, you must also read:

- "Bria 3 Configuration Guide Retail Deployments"
- "Bria 3 Provisioning Guide Retail Deployments"

For more information on the documents you should read, go to http://www.counterpath.com/bria.html, click Resources and read the "Bria 3 Administrator Orientation".

### **Bria** *for Windows* **versus Bria** *for Mac*

This guide describes administrator tasks for deploying both Bria *for Windows* and Bria *for Mac*.

It is assumed that you, the administrator, will be exploring deployment strategies using Bria *for Window*. Therefore, all illustrations and instructions intended only for administrators are for *Bria for Windows.*

If information applies to your end users, details are provided for both Windows and Mac.

## <span id="page-5-0"></span>1.1 System Requirements

### **Requirements for Bria** *for Windows*

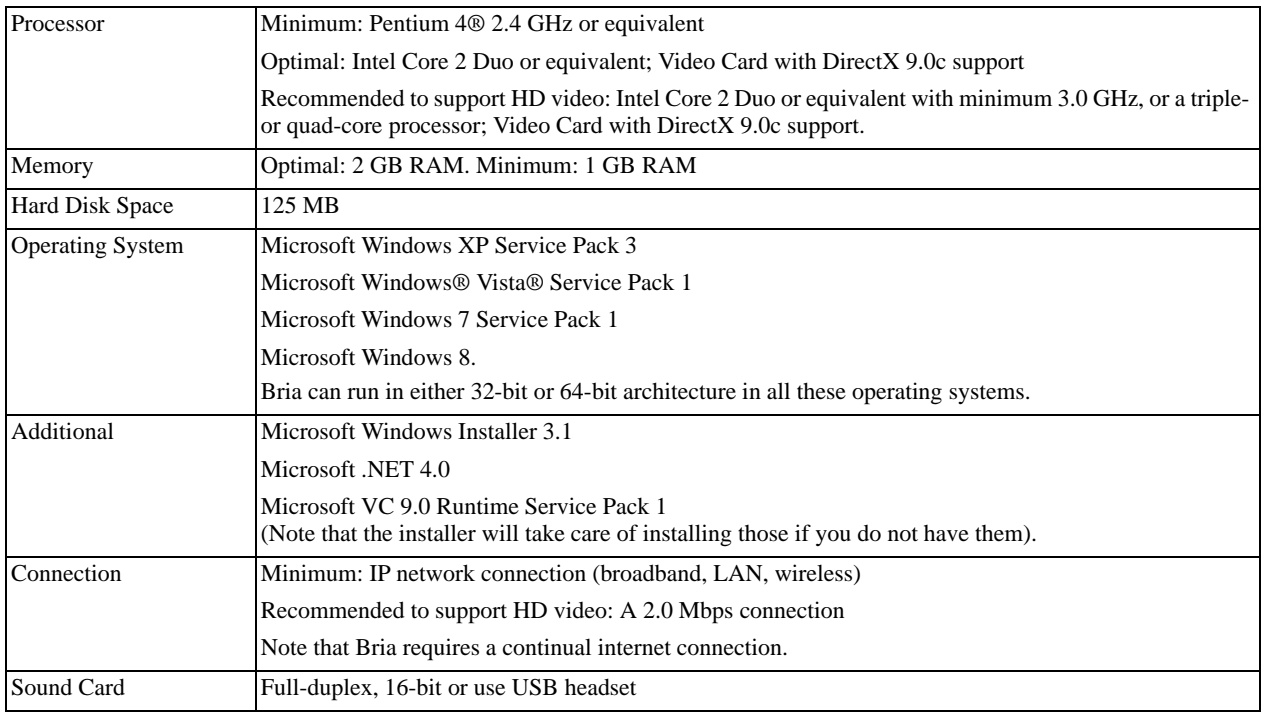

### **Requirements for Bria Add-in**

The Bria Add-in requires a 32-bit version of Microsoft Outlook®. If a user has a 64-bit version of Outlook, they can run Bria but they will not be able to use Bria Add-in.

You cannot use Bria Add-in with Outlook if you are running Outlook in "click to run" mode. Outlook must be installed in the usual way.

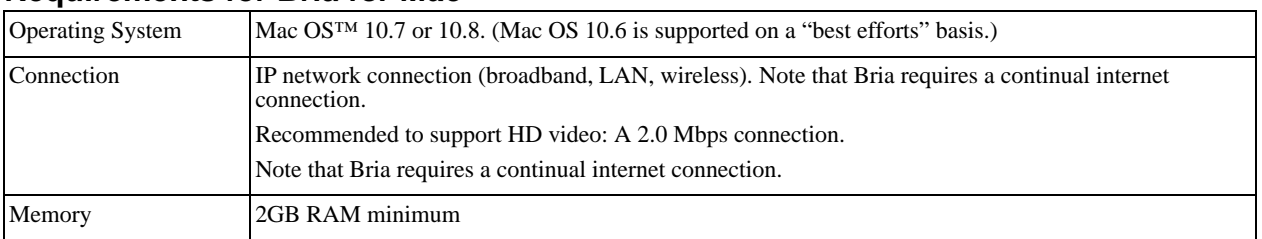

### **Requirements for Bria** *for Mac*

### <span id="page-6-0"></span>1.2 Multimedia Device Requirements

### **Requirements for Bria** *for Windows*

Bria requires both speakers and a microphone to make calls. Any of the following are acceptable:

- External speakers and microphone
- Built-in speakers and microphone
- Dual-jack multimedia headset
- Bluetooth® multimedia headset
- USB multimedia headset
- USB phone.

HID-compliant devices can be configured to work with Bria.

#### **Video Cameras**

Calls made with Bria will work without a video camera, but one is necessary to allow users to see each others' images. Bria will work with most USB video cameras.

### **Requirements for Bria** *for Mac*

Bria is optimized to work with Apple iSight™

### <span id="page-7-0"></span>1.3 Deploying through Manual Configuration: Recommended Procedure

If you have chosen to manually configure Bria and will not implement remote provisioning, read this entire manual.

If you are a service provider, you should be aware that if you deploy through manual configuration then users do not log in, which exposes your service to abuse and may compromise the user's privacy.

It is assumed that you, the administrator, will be exploring deployment strategies using Bria *for Window*. Therefore, instructions in this section are for *Bria for Windows* only.

### **Configuring Bria: Administrator Steps**

The general procedure is:

1. Install and start Bria. The Bria Login dialog appears with the Profile set to "Manually enter login server". Set the profile to "No login required" and click Continue. The softphone GUI appears.

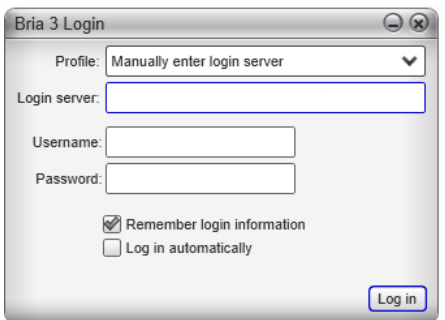

2. Configure Bria to work on your network and with your services. Use the Account Settings window (Softphone > Accounts) and the Preferences window (Softphone > Preferences).

The Troubleshooting Assistant (Help > Troubleshooting) may help you identify problems with your configuration.

The rest of this manual describes this configuration.

- 3. When you are satisfied with the configuration, deploy to your employees or users.
- 4. Then either configure the application for each employee, or provide them with a list of settings so that they can configure it themselves (see [page 51](#page-54-0) for a sample form).

#### **Instructions for your Users**

Because you are not provisioning Bria, your users do not need to log on. Instruct your users to start Bria as follows:

- The first time the user starts Bria, the Login dialog appears. The Login dialog for Bria *for Windows* and Bria *for Mac* Login dialogs are shown below.
- The user should set the profile to "No login required" and click Continue.

Bria will start and the user can configure the softphone. The next time the user starts Bria, the Login dialog will *not* appear: Bria will start immediately.

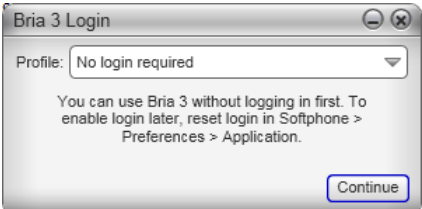

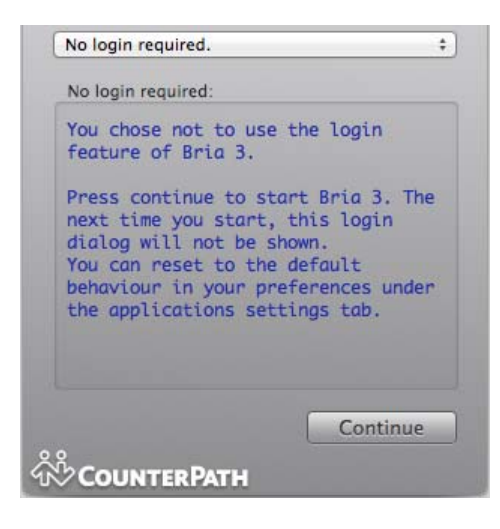

### <span id="page-9-0"></span>1.4 Deploying through Remote Provisioning: Recommended Procedure

### **Configuring Bria: Administrator Steps**

If you are deploying through remote provisioning you will need to start Bria without provisioning in order to explore configuration options.

1. Install and start Bria. The Bria Login dialog appears with the Profile set to "Manually enter login server". Set the profile to "No login required" and click Continue. The softphone GUI appears. From now on, when Bria starts, the Login dialog will *not* appear.

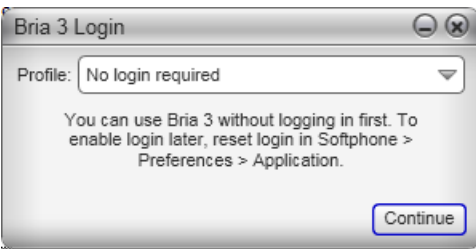

2. Manually configure Bria to work on your network and with your services. Use the Account Settings window (Softphone > Accounts) and the Preferences window (Softphone > Preferences.

The Troubleshooting Assistant (Help > Troubleshooting) may help you identify problems with your configuration.

The rest of this manual describes this configuration.

- 3. When you are satisfied with the configuration, see:
	- The "Bria 3 Configuration Guide Retail Deployments" for information on more features that can be configured only by remotely configuring Bria settings (they cannot be configured on the Bria screens).
	- The "Bria 3 Provisioning Guide *Retail Edition*" for information on setting up for remote login and remote provisioning.
- 4. In addition, just before you deploy across your enterprise, change the setup for your own Bria to follow the correct login procedure:
	- Start Bria, go to the Preferences > Application page and check Enable login screen.
	- Shut down Bria and restart. The Login dialog will appear.
	- Choose t"Manually enter login server" and complete the other fields. Click Login.

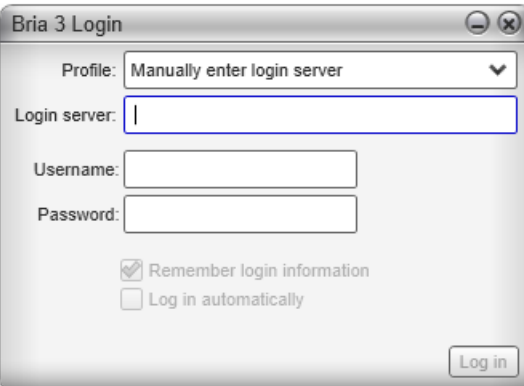

#### **Using the "No Login" Profile**

If you, the system administrator, ever need to start Bria without logging in:

- 1. Go to the Preferences > Application page and check Enable Login screen.
- 2. Restart Bria. The Login dialog will appear. Choose "No login required".

Bria will start, using the local version of the configuration data that is saved on your computer (from the first time you used Bria without logging in).

Keep in mind that when you are supporting remote provisioning, starting Bria without logging in is intended to allow you, the system administrator, to experiment with login options. It is not intended to allow users to skip login, for example, by displaying the Login dialog and choosing the "No login required" option.

If a user first logs on and then later changes to "No login required", Bria will start but none of the user's account credentials or account settings will be available, so Bria will not be usable.

#### **Instructions for your Users**

- 1. When the user starts Bria, the Login dialog appears. The Login dialog for Bria *for Windows* and Bria *for Mac* Login dialogs are shown below
- 2. The user should set the profile to "Manually enter login server".
- 3. The user should complete the remaining fields (with information you have provided to each user, perhaps through an e-mail) and click Login. Bria will start. From now on, the Login dialog will appear at each startup.

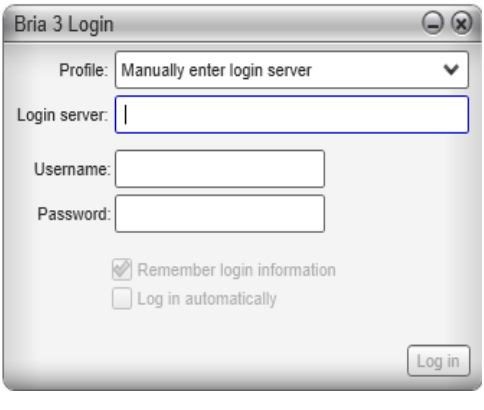

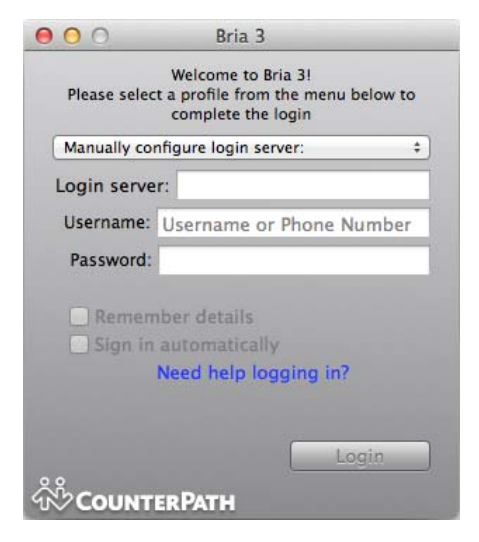

# <span id="page-12-0"></span>2 Configuring Bria

## <span id="page-12-1"></span>2.1 Summary of Features

You configure Bria by completing the fields on the Account Settings window and the Preferences window. The following table specifies the window where each feature is configured.

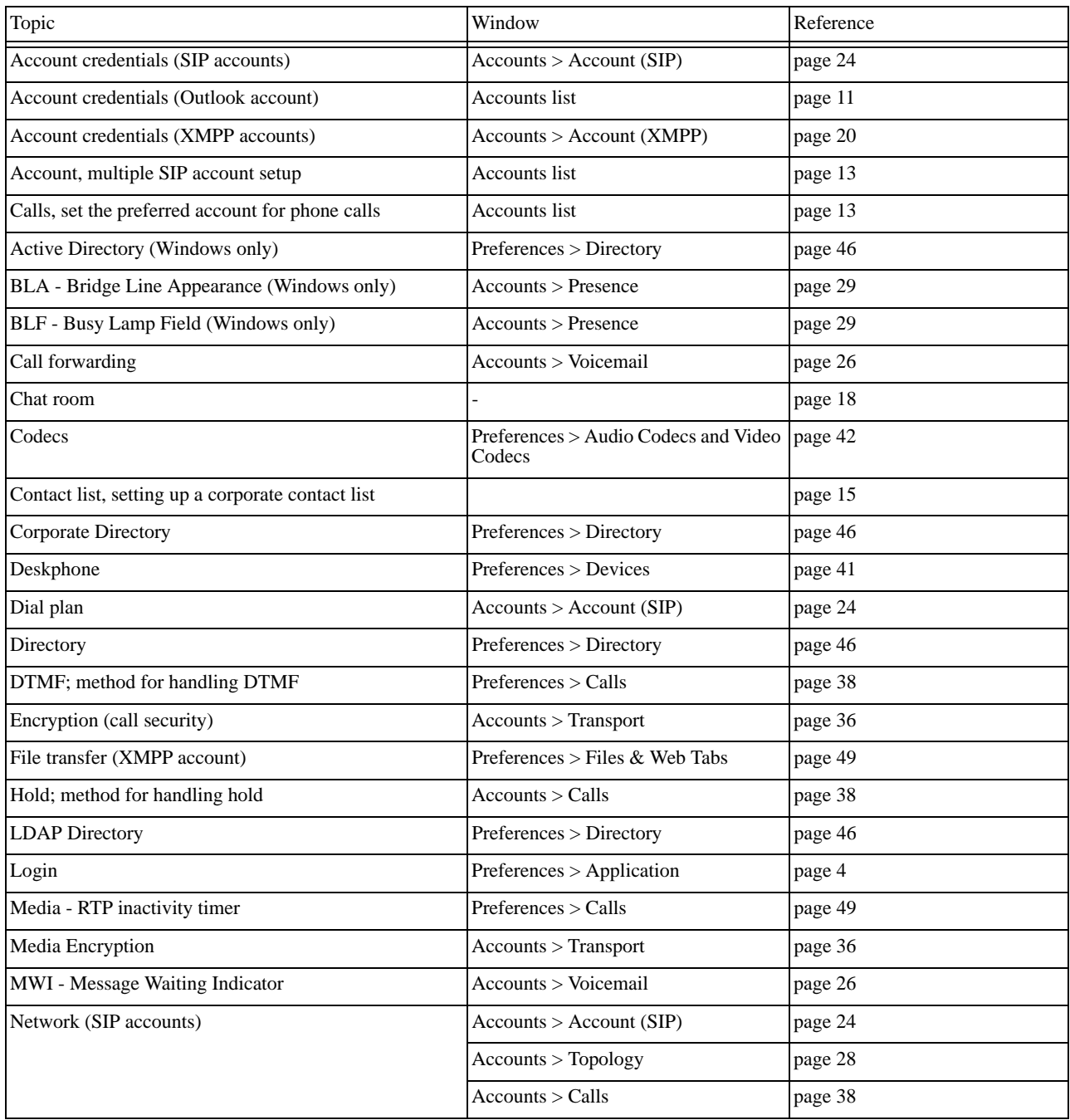

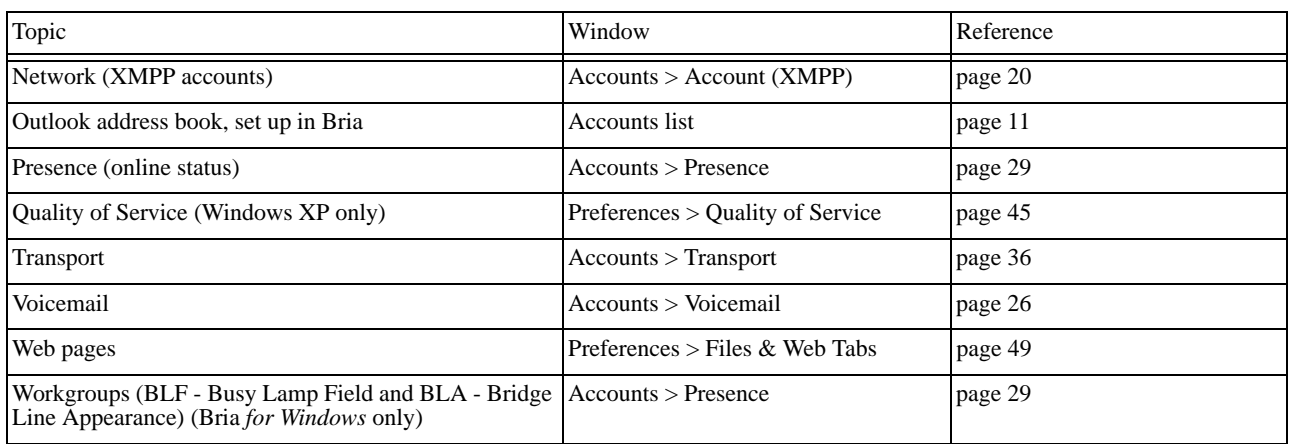

## <span id="page-14-0"></span>2.2 Configuring Accounts

#### **SIP Accounts**

Each user will need at least one SIP account, in order to make phone calls. The SIP account may also be used for presence (online status sharing) and instant messaging.

Each user requires the following information in order to register with the SIP registrar:

- User name
- Password
- Authorization Name (if applicable; see [page 24](#page-27-0) for information)
- Domain

#### **XMPP Accounts**

Setup of an XMPP account is optional; if it is set up, it will automatically be used for presence subscriptions and instant messaging.

Several XMPP accounts can be created and enabled concurrently. For example, you could set up the corporate XMPP account for your users, and then an individual user could optionally add their own Gmail account, in order to monitor this account through Bria.

Each user requires the following information:

- User ID
- Domain
- Password.

#### <span id="page-14-1"></span>**Outlook Account**

Bria is automatically set up with an Outlook or Mac Address Book account but the account is disabled by default. Enabling of the account is optional. If the account becomes enabled, the contacts from that address book will be pulled into Bria. Enabling this account is therefore a mechanism for populating the contact list. See [page 16.](#page-19-0)

### Procedure

#### **Create SIP Account**

- 1. When the softphone appears, click the Go to Account Settings link. The SIP Account window appears.
- 2. Enter the User Details and then change or complete all other fields. See ["Account Configuration](#page-22-0)  [Reference" on page 19](#page-22-0) for details.
- 3. When done with the SIP account, click OK; the account is created and registered.

#### **Create XMPP Account**

- 4. If you are setting up an XMPP account, choose Softphone > Account Settings again. This time the Account Settings window appears, showing the SIP account you have already set up.
- 5. Click Add > New XMPP Account. The XMPP Account window appears. Complete the window [\(page 20](#page-23-0)) and click OK.
- 6. On the Account Settings window, click Apply to register the newly added account. Click OK when the Status column is "Ready".

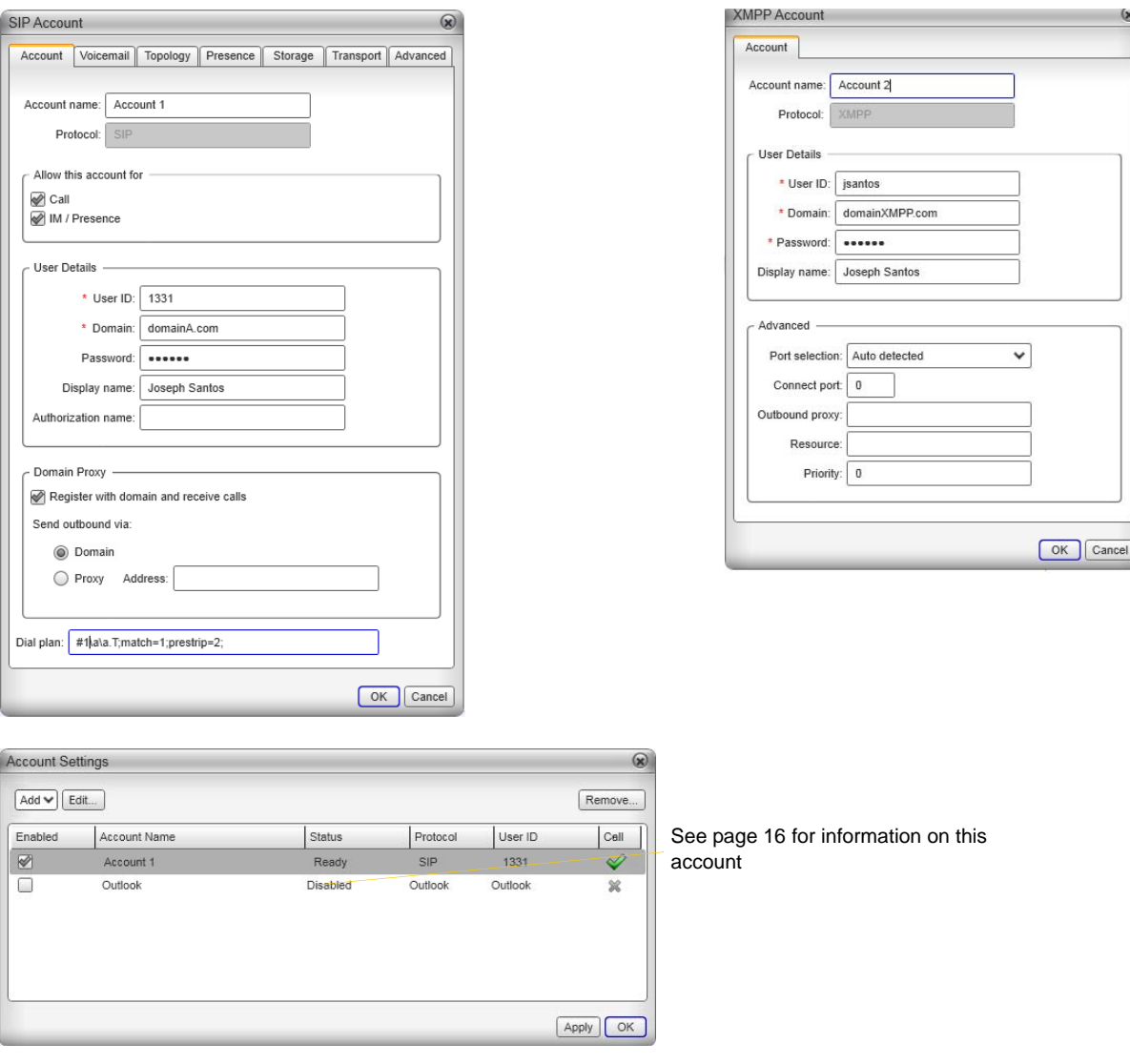

Cancel

### <span id="page-16-0"></span>Setting up Multiple SIP Accounts

You can set up Bria so that phone calls can be made from more than one account.

- 1. Decide how you want Bria to choose the account to use for any given phone call. There are two options:
	- Dial plan decides: The dial plans must be designed so that they select the appropriate account, based on the phone number being dialed. You can still designate one account as the "preferred" account; this account will only be used if none of the dial plan rules apply to a given phone number.
	- User selects: With this option, you do not need to revise the default dial plans. Instead, the user can select the account to use for any given call, as described in the user guide. You must advise users on which account to use for which kind of phone call. For example, "use Account 1 for internal calls".
- 2. When each SIP account is created, make sure that the Use for Call field (on the Account > Accounts tab) is checked if you want to use the account for phone calls.

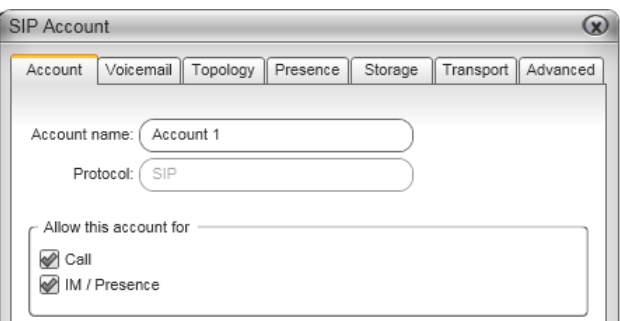

3. Back on the Accounts list, enable the accounts you want to use for phone calls.

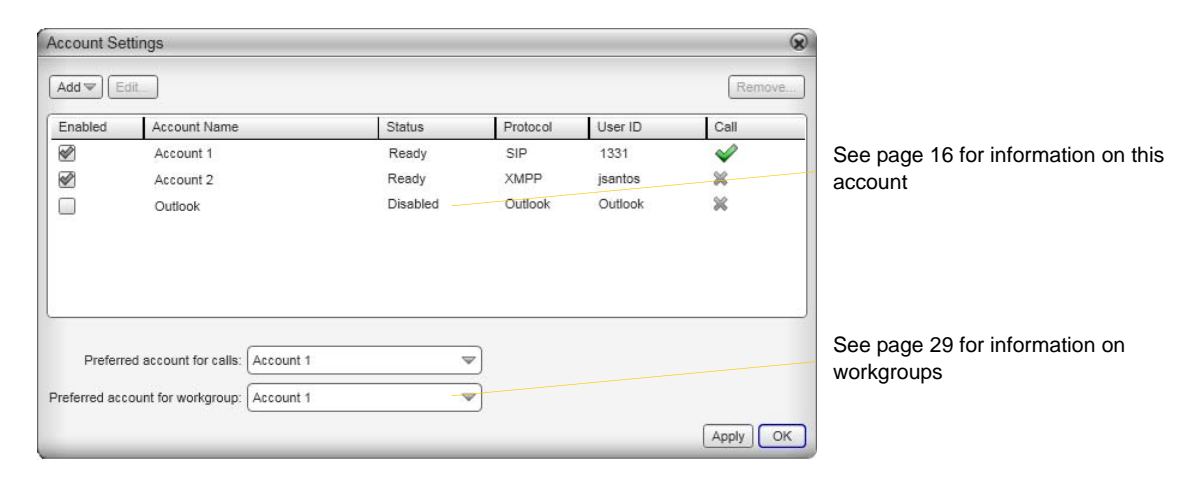

4. Click Apply. The icons in the Call column are updated:

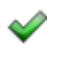

The account is the "preferred account". Each user will typically set the preferred account to the account they use most often.

- The account can be used for phone calls by selecting it on the dashboard (page 13) ✔
	- The account cannot be used for phone calls.
- 5. If you are implementing "Dial plan decides": Modify the dial plans as required. See the Bria 3 Dial Plan Guide, available on the CounterPath website. Advise users whether they should use the account selection feature – probably they should not, but this is your decision.

### Configuring Global Settings (Preferences)

Use the Preferences window (Softphone > Preferences) to configure features that apply globally, rather than on a per-account basis. The panels that you, as the system administrator, should set are:

- Devices.If you want Bria to support SIP deskphones, set up the deskphone from this panel.
- Audio Codecs and Video Codecs. You should enable the codecs that are suitable to your environment.
- Quality of Service. This panel appears only if the user is running Bria *for Windows* on Windows XP. If your VoIP service provider supports QoS, you can configure Bria for it.
- Directory. You can set up a company directory on a server and connect Bria to it via the LDAP or ADSI protocol. The directory will appear in the Directory tab. Information in this tab will update automatically whenever the information on the LDAP or ADSI directory changes.
- Calls.
- Files & Web Tabs

See ["Preferences Reference" on page 41.](#page-44-0) For information on the panels that are not discussed in this guide, see "Bria 3 *for Windows* User Guide – Enterprise Deployments".

One of the differences between Bria *for Windows* and Bria *for Mac* is in the organization of configuration information:

- In Bria *for Windows*, account information is in the Accounts window, which is accessed by choosing Softphone > Accounts. Preferences are in the Preferences window, which is accessed by choosing Softphone > Preferences.
- In Bria *for Mac*, all information is in the Preferences window, which is accessed by choosing Bria > Preferences.

# <span id="page-18-0"></span>2.3 Setting up Contacts

Typically, users will want to create contacts in order to easily make phone calls. In addition, in order to send IMs, shared online information and transfer files, contacts are required.

### Populating the Contact List from an XMPP Roster

If you support XMPP accounts, the XMPP roster is automatically pulled into Bria when the XMPP account is enabled.

You could pre-populate each user's roster with the corporate contact list.

### Populating the Contact List by Importing a File

You can provide a file that users can import. Users can import a contact list from:

- CSV. A comma-separated file. Use this method to import from a Microsoft® Excel® file. You will first have to set up the file; see below.
- vCard. A vCard file (\*.vcf file). A vCard is an electronic business card that is often attached to an e-mail.
- PST. A Microsoft Outlook or Microsoft® Exchange contact list (a \*.pst file).

#### **Setting up an Excel File for Import**

- 1. Remove any introductory text or headings from the top of the file. (You can keep text at the end of the file; it will be ignored during the import.)
- 2. Insert a blank row as the first row, then insert the headings that Bria will use to interpret the meaning of each column. The columns can be in any order. Key headings are:
	- sip-address. Bria recognizes a value in this column as a softphone address and considers the address as one that can be phoned and as an address that can be used for IM/presence (if SIP is being used for IM/ presence).
	- xmpp-address: Bria recognizes a value in this field as a Jabber (XMPP) address and will map this field to the Jabber contact method for the contact. Bria considers a Jabber address as one that can be used for IM/presence (if XMPP is being used for IM/presence).
	- display-name, given\_name, surname
	- business number
	- presence subscription. Complete this column in one of these ways:
		- If you only want to share presence information with some of your contacts, fill in this column in the file. Enter "true" for contacts whose online presence you want to see, leave blank or enter "false" for others. During the import, you will be able to choose to share presence with only these contacts. Bria will subscribe to the presence of these "true" contacts, assuming that the user has a SIP (if using SIP for presence).
		- If you want to share presence with all your contacts (or with none), ignore this heading. During the import you will be able to choose to share with all (or none) of your contacts.

For a complete list of headings, see page 84.

3. Save the file as \*.csv.

#### **Importing the File**

- 1. From the main menu choose Contacts > Import Contacts. The Import Contacts wizard starts.
- 2. As soon as you click Finish on the wizard, the Contacts tab in Bria is updated to show the imported entries.

### <span id="page-19-0"></span>Populating Contact List from Outlook or Mac Address Book

Bria *for Windows* is automatically set up with an Outlook account. Bria *for Mac* is automatically set up with a Mac Address Book account. Both these accounts are disabled by default.

If the user enables the account, the contacts from that address book are pulled into Bria. Typically let the individual user decide whether to enable the Outlook or MAB account.

### Populating from an LDAP Directory or Active Directory

If your company has a corporate directory, users can connect to it. Users of Bria *for Mac* can only connect to an LDAP directory. See [page 46](#page-49-0) for configuration information.

The user will be able to view the directory and directory contents appear in the Directory tab (alongside the Contacts and History tabs)

The user can promote any entry in the directory to their contact list. Contacts created from the directory are automatically synchronized periodically. Changes to the directory entry are pushed to the contact. If the directory entry is deleted, the contact is not deleted.

### Storing Contacts on a WebDAV or XCAP Server

If desired, you can set up Bria so that contacts are stored on a WebDAV or XCAP server. See [page 35](#page-38-0).

## <span id="page-20-0"></span>2.4 Verifying your Presence Setup

Once you have created a contact list, you can test your presence setup to make sure that contacts are being subscribed to.

View the contact list: some or all your contacts should have a presence icon besides their name. In order for a contact to include a presence icon, it must be "presence-ready" and you must be subscribing to the contact. ("Presence-ready" means that the contact has an address that allows for presence data to be shared.)

If none of your contacts show an icon and you expect at least one of them to show it.

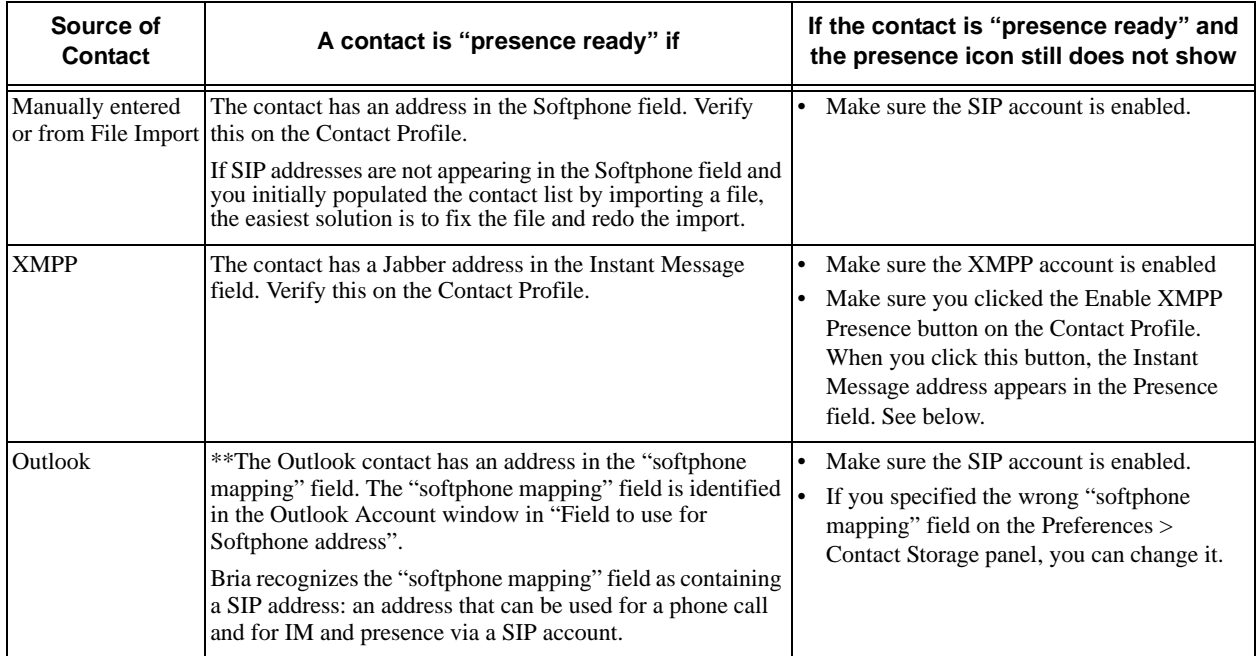

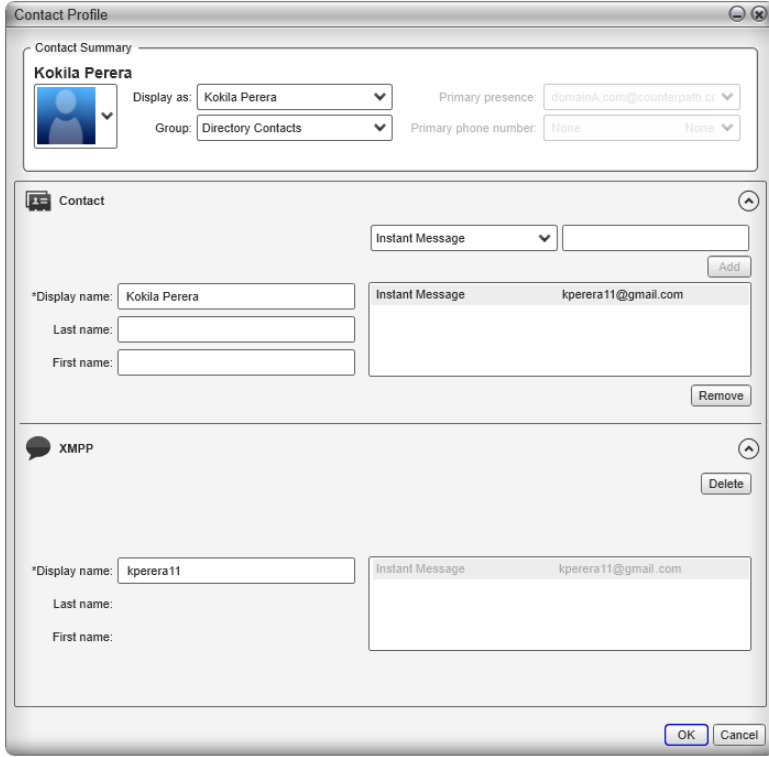

# <span id="page-21-0"></span>2.5 Setting up Workgroups

A workgroup is a group of people who work together. Via the Bria Workgroup window, members of a workgroup can monitor each other's calls and pick up on behalf of another member and join an established call.

To set up workgroups for your users, see [page 31](#page-34-0).

### <span id="page-21-1"></span>2.6 Setting up Chat Rooms

If you support XMPP accounts, you can set up persistent chat rooms on your XMPP server. Users with accounts on that XMPP server can then join any chat room (View > Chat Rooms).

Chat rooms are set up to allow the same group of people to have a group IM session, usually on a regular basis. The chat room feature involves persistent groups, while the group chat feature creates ad-hoc groups.

Bria supports the following features:

- Open chat rooms: users can join without being already set up as a member of the group.
- Members-only chat rooms: users can join only if already set up as a member.
- Password-protected (confidential) chat rooms: users must enter the password to join.

On your XMPP server, create the chat room. Add members if desired and if supported by your XMPP server. Assign passwords if desired and if supported by your XMPP server.

### <span id="page-21-2"></span>2.7 Managing Licenses

When you obtain Bria, you purchase a license with a specified number of seats. Each time a user enters the license key, the license count is drawn down on the CounterPath license database. When the count is drawn down to 0, then the next time the key is entered, an error message appears for that user.

You can either increase your license count or revoke unused seats. To revoke seats, go to ww.counterpath.com, click the Store link, click the Your Account link, and log in.

Currently, a license count can be shared by users on the same computer if the users are using the Windows administrator or regular user accounts. However, a user who uses this computer with the Windows guest account and starts Bria will automatically draw down the license count (assuming that a license key has already been entered).

Therefore, if you seem to have drawn down more license counts than expected, the problem may be that one or more guests have used seats. You can request that CounterPath revoke these licenses in order to reinstate the number of seats actually in use.

### Setting up for the Licensing Server

Periodically, Bria connects to CounterPath's license server in order to verify that a valid license is being used. Therefore, at all times, Bria will need to have an internet connection.

Bria connects to https://secure.counterpath.com via port 443; make sure your firewall allows this HTTPS traffic to this URL. In addition, if you have explicitly set a web proxy (Start > Control Panel > Internet Options > Connections) then Bria will use this proxy; make sure the proxy allows this traffic.

# <span id="page-22-0"></span>3 Account Configuration Reference

The Account Settings window lets you configure features that apply on a per-account basis. (The preferences window lets you configure features that apply across all accounts.)

### <span id="page-22-1"></span>3.1 Accounts Settings Window

Choose Softphone > Account Settings from the menu.

The first time you (or the user) choose Softphone > Account Settings, the SIP Account window appears to allow setup of a SIP account. Once that first account has been set up, choosing Softphone > Account Settings displays the Account Settings window.

For information on setting up accounts, see [page 11.](#page-14-0)

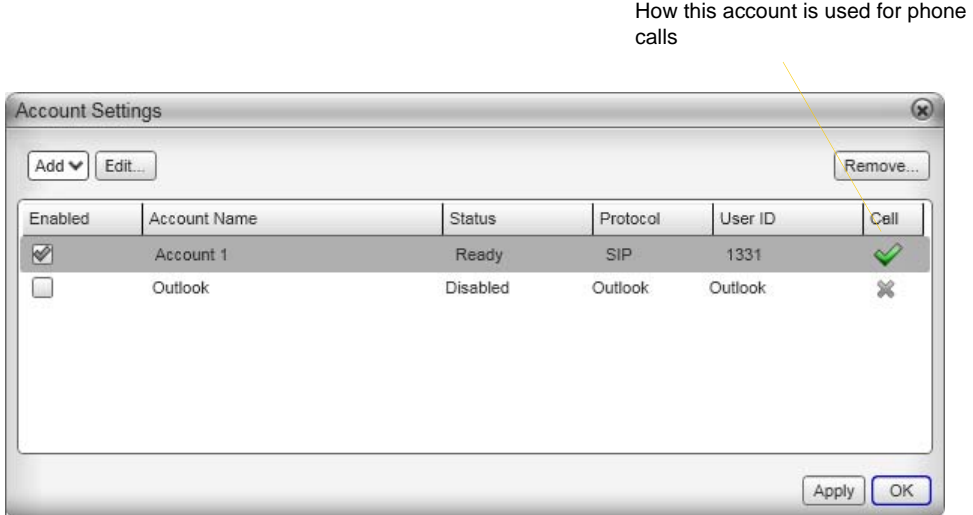

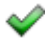

৶

The account is the "preferred account". Each user will typically set the preferred account to the account they use most often.

The account can be used for phone calls by selecting it on the dashboard (page 13)

The account cannot be used for phone calls.

### <span id="page-23-0"></span>3.2 XMPP Account

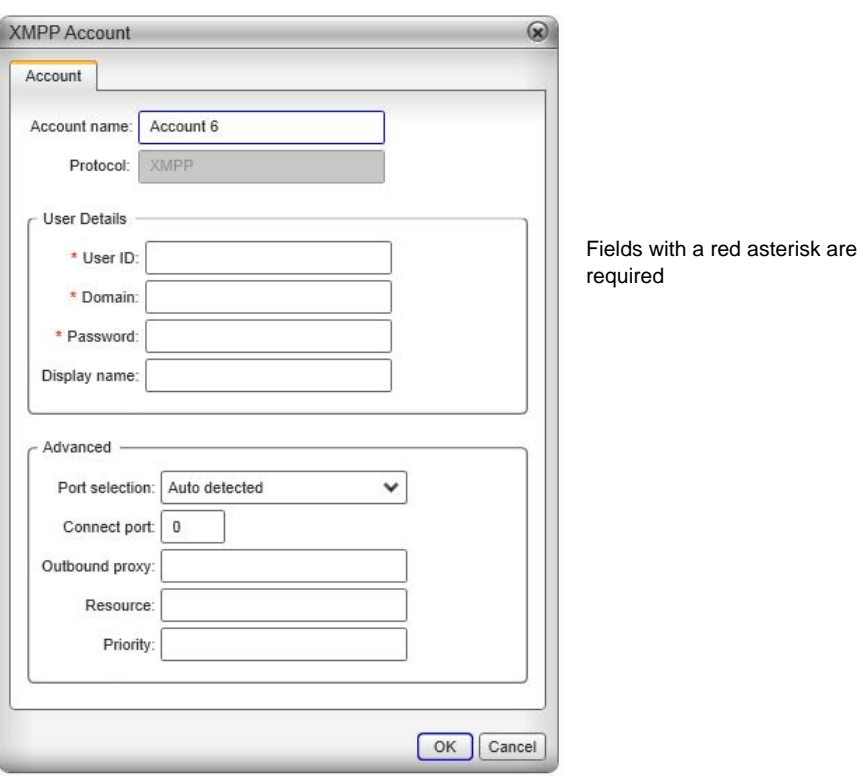

#### Table 1: XMPP Account Properties – Account

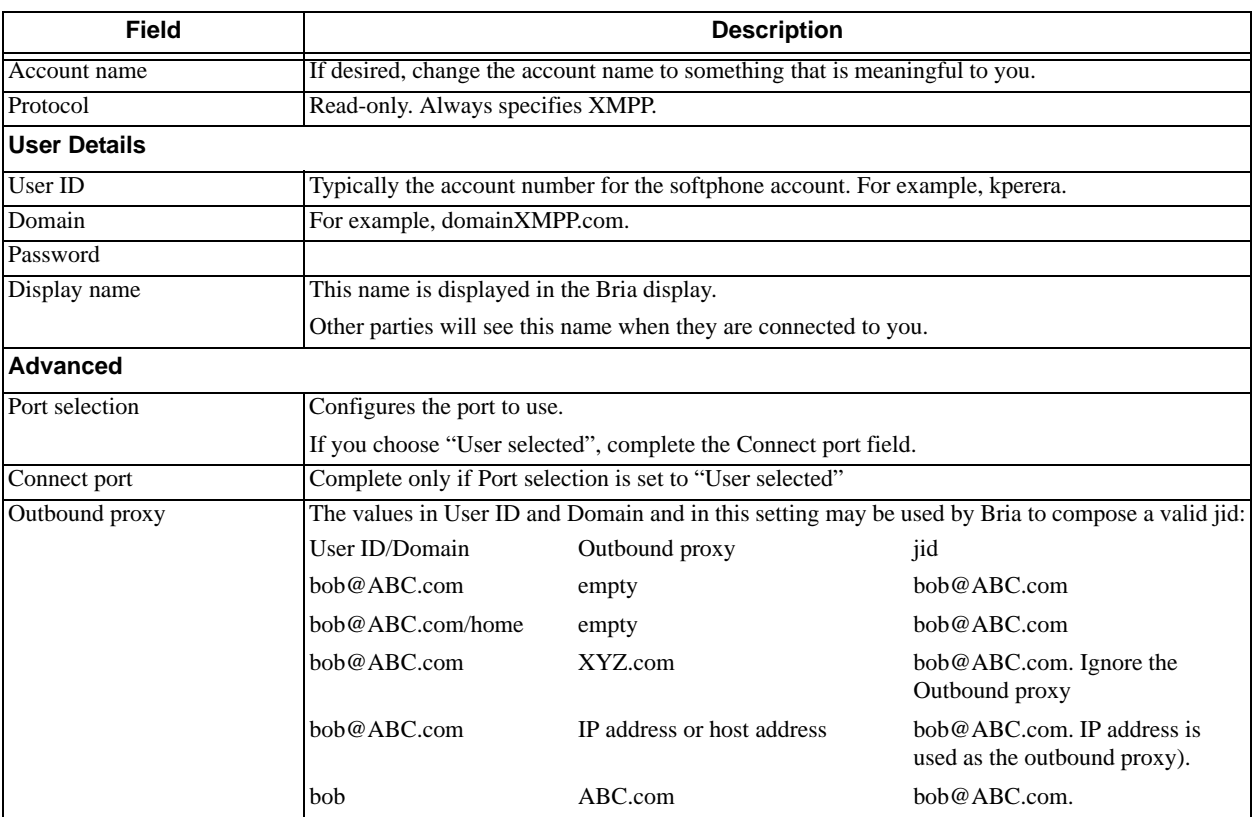

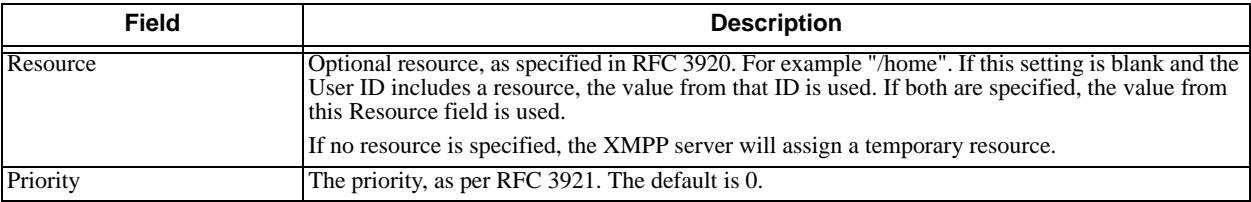

#### Table 1: XMPP Account Properties – Account

### <span id="page-25-0"></span>3.3 Outlook or MAB Account

Bria automatically creates an Outlook account if it detects Outlook on the user's computer. On a Mac computer, Bria always creates a Mac Address Book (MAB) account.

The user can enable the Outlook or MAB account to provide Bria with access to the contacts in that address address book. Furthermore, the usre can map contact addresses to Bria contact fields in order to make the addresses "phone-able" or "IM-able":

- With an Outlook account, the user can display the Outlook Account details in order to create contact mappings. See below.
- With a MAB account this mapping is done in the Mac Address Book, not in Bria. For details, see "Populating from the Mac Address Book" in "Bria 3 *for Mac* User Guide – Enterprise Deployments".

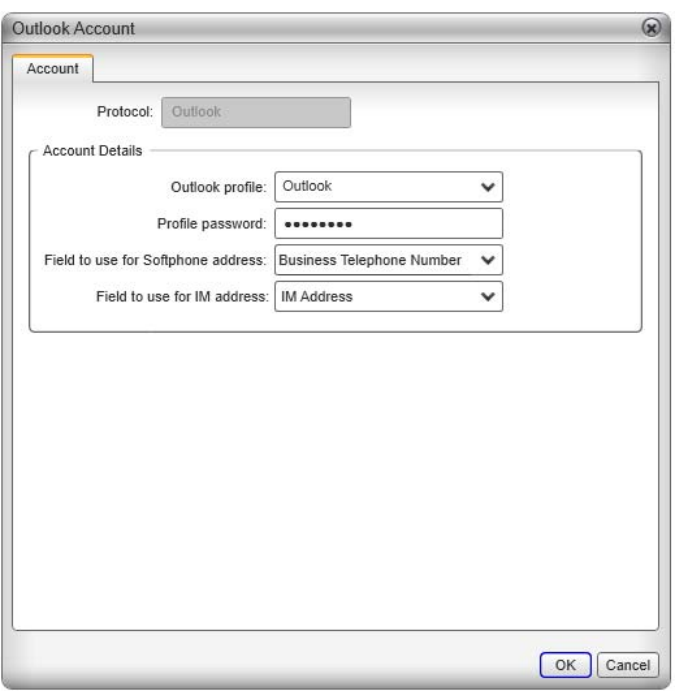

Table 2: Outlook Account Properties – Account

| <b>Field</b>                          | <b>Description</b>                                                                                                    |
|---------------------------------------|----------------------------------------------------------------------------------------------------|
| Outlook profile                       | Typically, you only have one profile, which Bria detects.                                                                                                    |
|                                       | However, if your Outlook is set up on this computer with more than one profile, select the<br>profile whose contacts you want to access.                                                                                                    |
| Profile password                      | The password for the selected Outlook profile.                                                                                                    |
| Field to use for Softphone<br>address | Bria can be set up to treat one of the contact fields as a SIP address that can be subscribed to,<br>assuming that you are using your SIP account for presence.                                                                                                    |
|                                       | For example, if you select "Business Telephone Number" in this field, then when contacts are<br>pulled into Bria, any Business Telephone Number fields that have a value will be copied to the<br>Softphone field in the Bria contact and Bria will subscribe to the online status of that contact via<br>your SIP account. |
|                                       | For example, if an Outlook contact has "2766" in its Business Telephone Number field and<br>your SIP account is domain A.com, then Bria will subscribe to 2766@domain A.com.                                                                                                    |

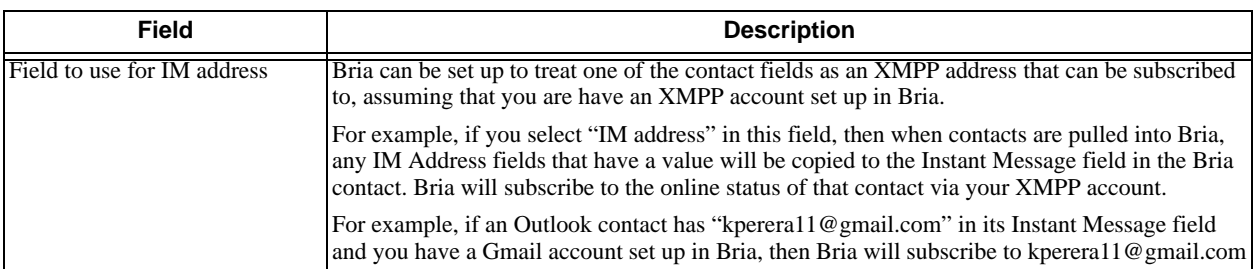

#### Table 2: Outlook Account Properties – Account

# <span id="page-27-0"></span>3.4 SIP Account Properties – Account

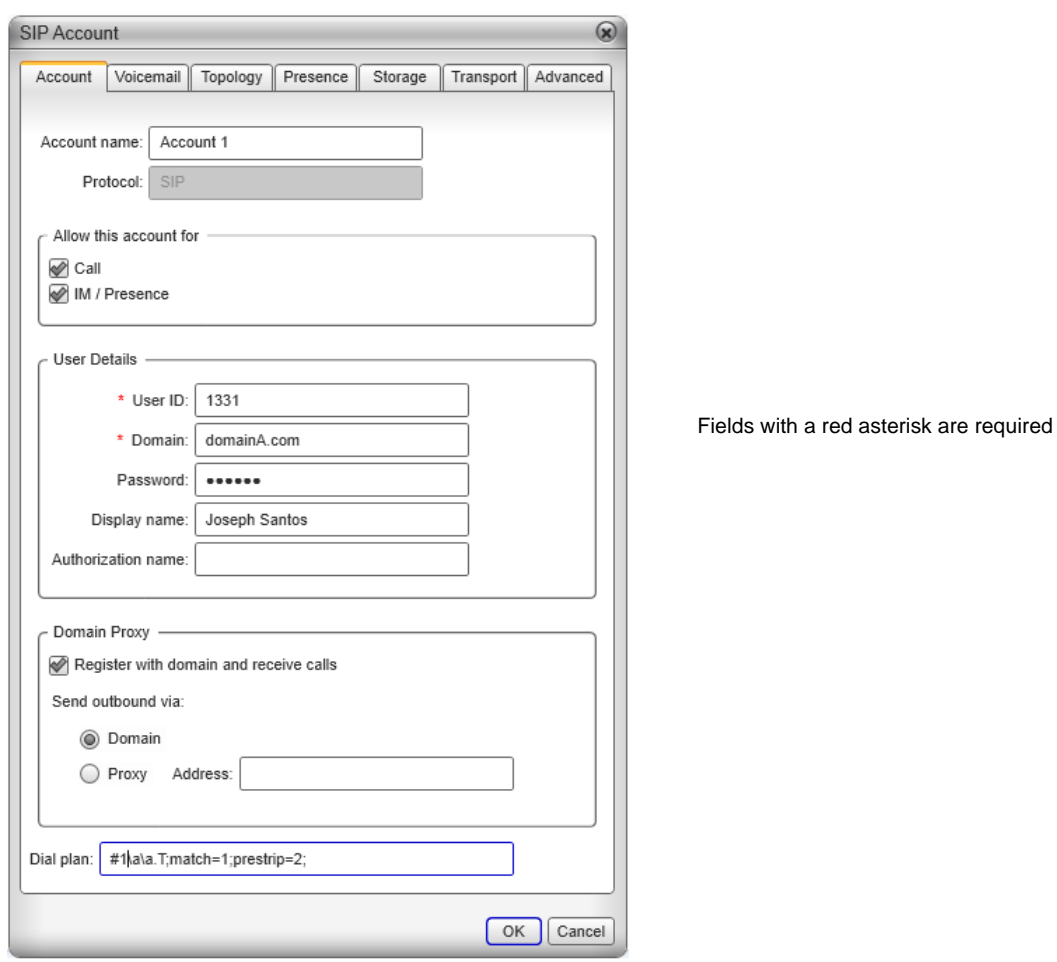

#### Table 3: SIP Account Properties – Account

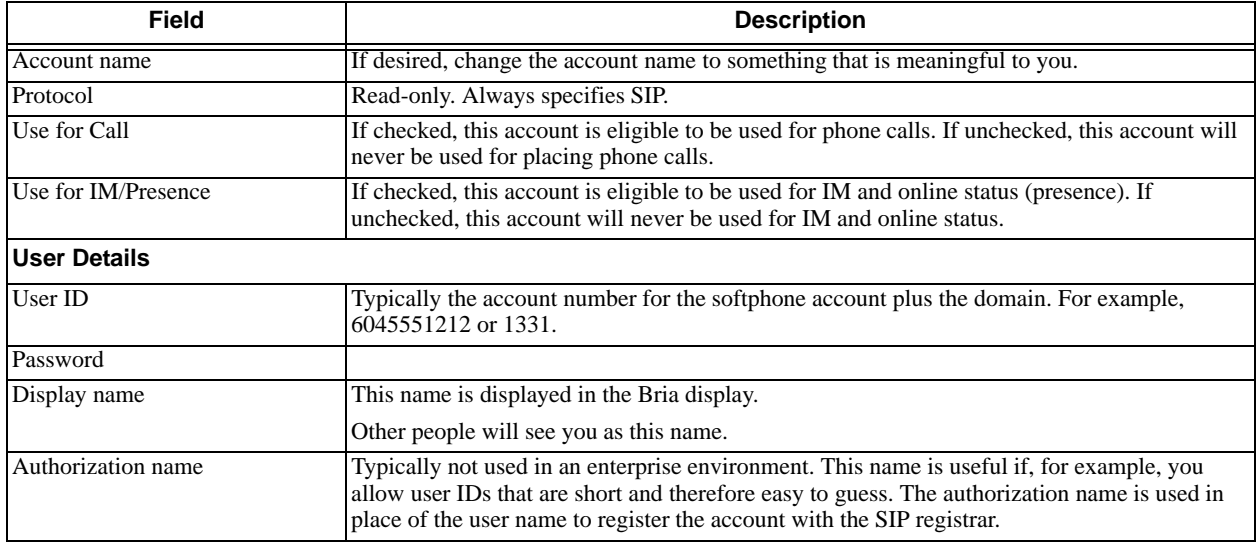

#### Table 3: SIP Account Properties – Account

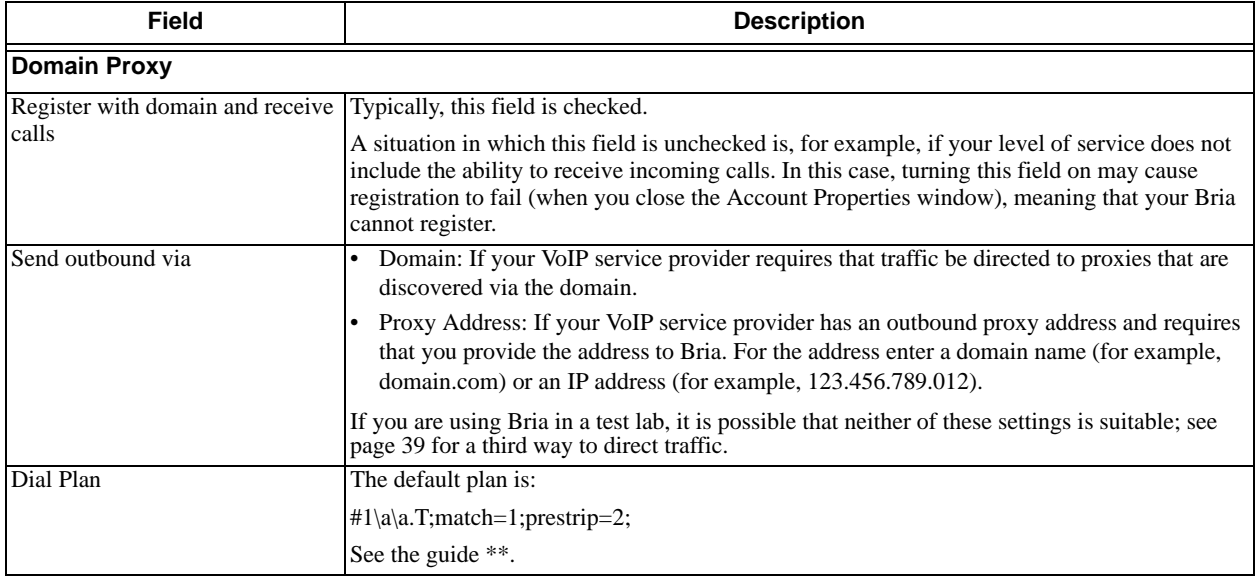

## <span id="page-29-0"></span>3.5 SIP Account Properties – Voicemail

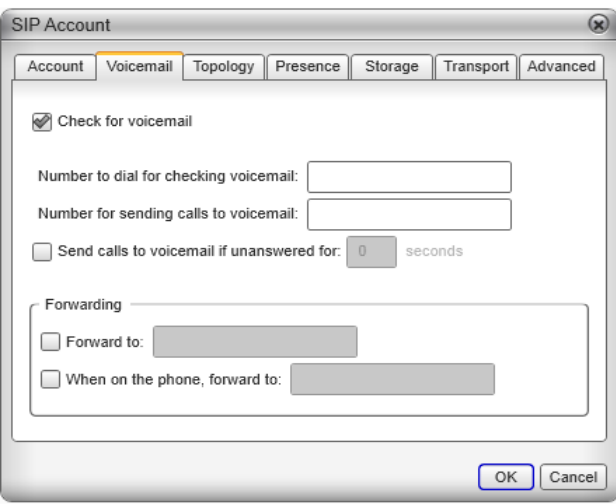

These settings let you configure client-side voicemail features.

Your IP PBX may also provide the ability to configure voicemail (server-side handling). An incoming phone call first goes through server-side handlers and then through the client-side handlers. Keep in mind that the fields on this Voicemail tab are not written to the server; they are configuring a second, separate handler.

You must decide how you want phone calls to be handled: by the server only, by the Bria client only, or by both. Instruct your users accordingly.

If you decide to allow both, you must make sure that your users understand how the server-side and client-side voicemail configuration must be synchronized to work together. You must also check what the server-side settings are and make sure you enter compatible information in Bria.

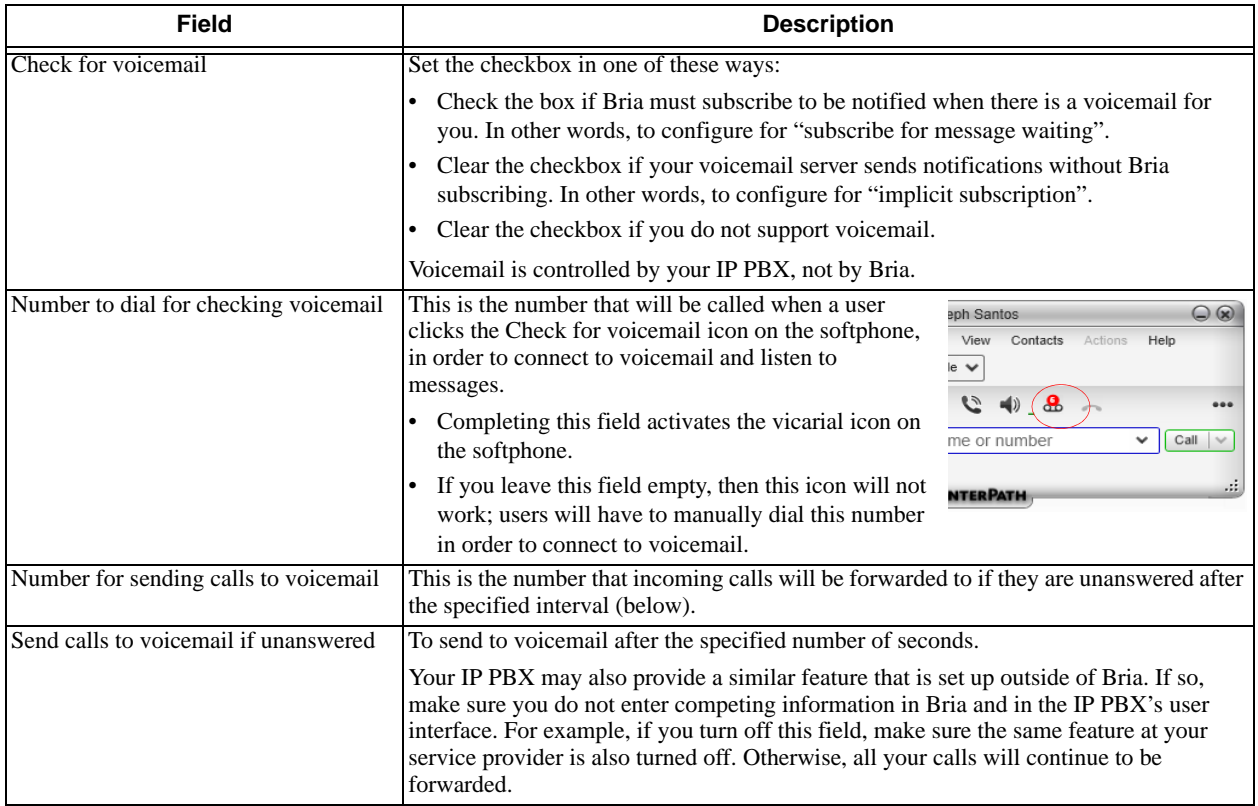

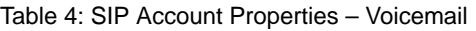

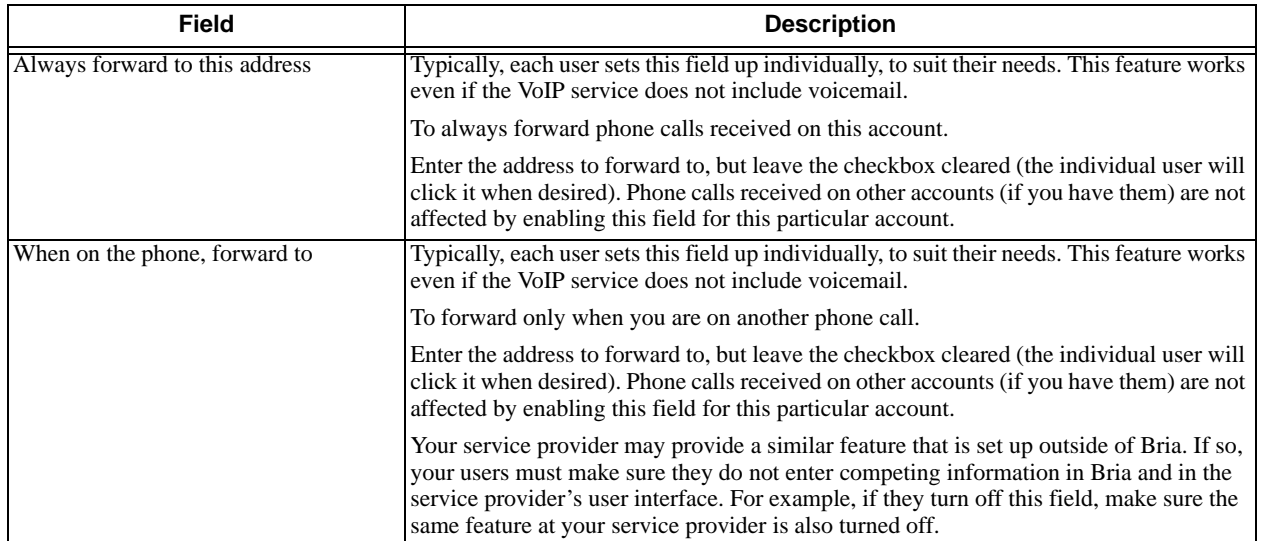

Table 4: SIP Account Properties – Voicemail

# <span id="page-31-0"></span>3.6 SIP Account Properties – Topology

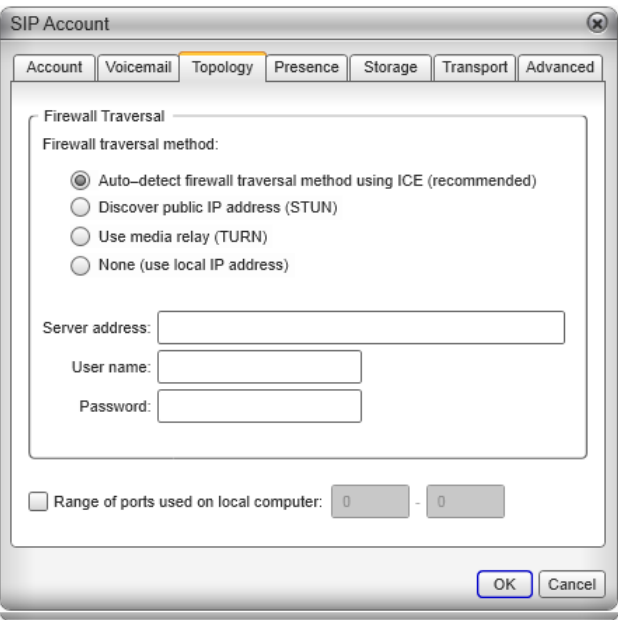

#### Table 5: SIP Account Properties – Topology

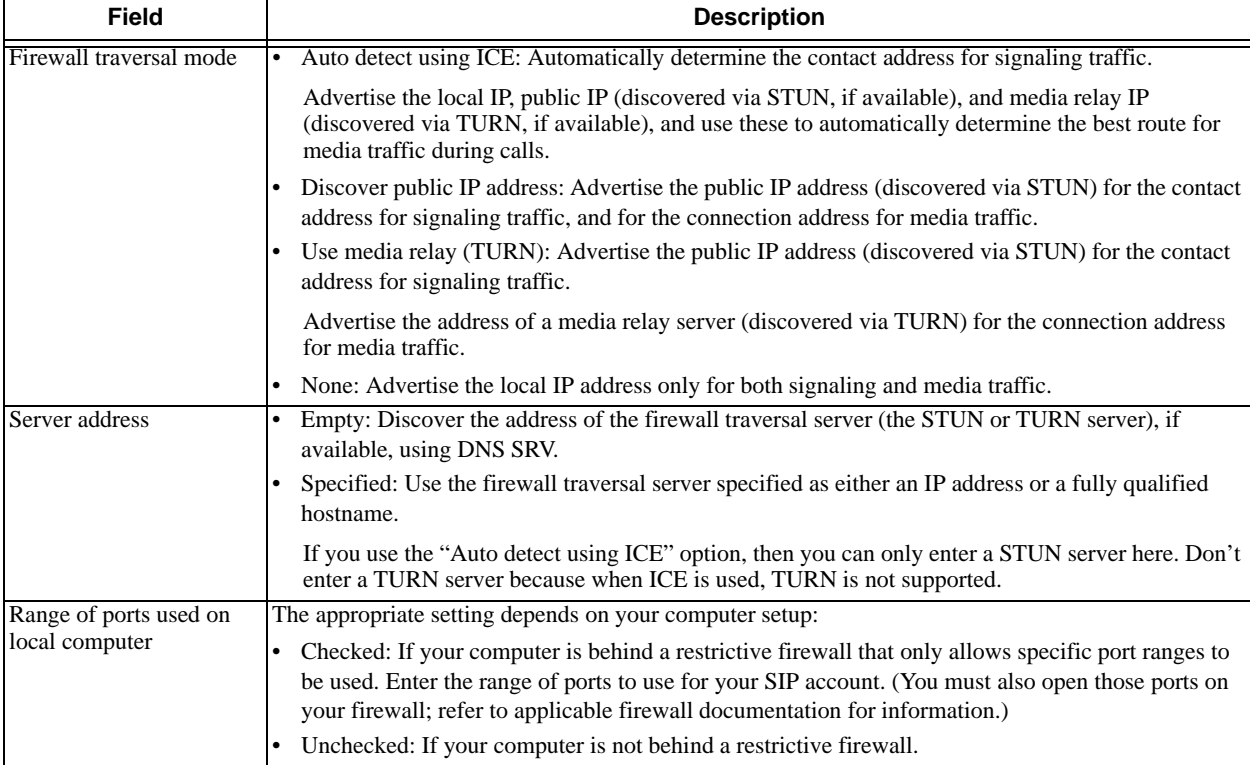

### <span id="page-32-0"></span>3.7 SIP Account Properties – Presence

This tab lets you set up presence (for both Bria *for Windows* and Bria *for Mac*) and workgroups (Bria *for Windows* only).

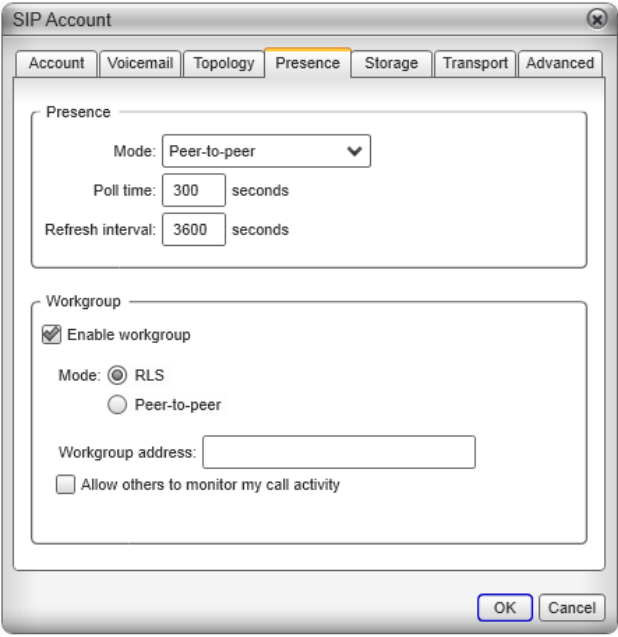

### Setting up Presence

If you are using SIP SIMPLE for online status sharing (presence), you can configure the SIP account to handle subscriptions through peer-to-peer subscriptions (the default) or through a presence agent.

Note that you do not have to set up to share presence information on an XMPP account.

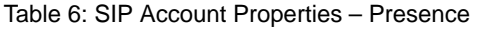

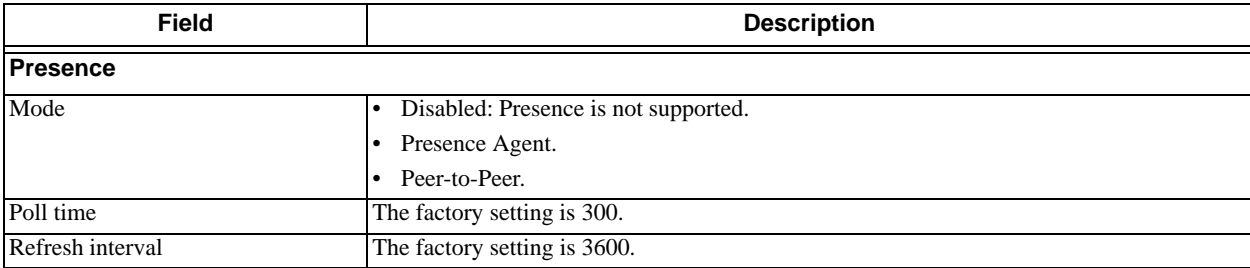

### **How Presence Subscriptions Work**

The following chart illustrates how the sharing of online status occurs. This chart illustrates a peer-to-peer subscription, but the same principle applies when a presence agent is used.

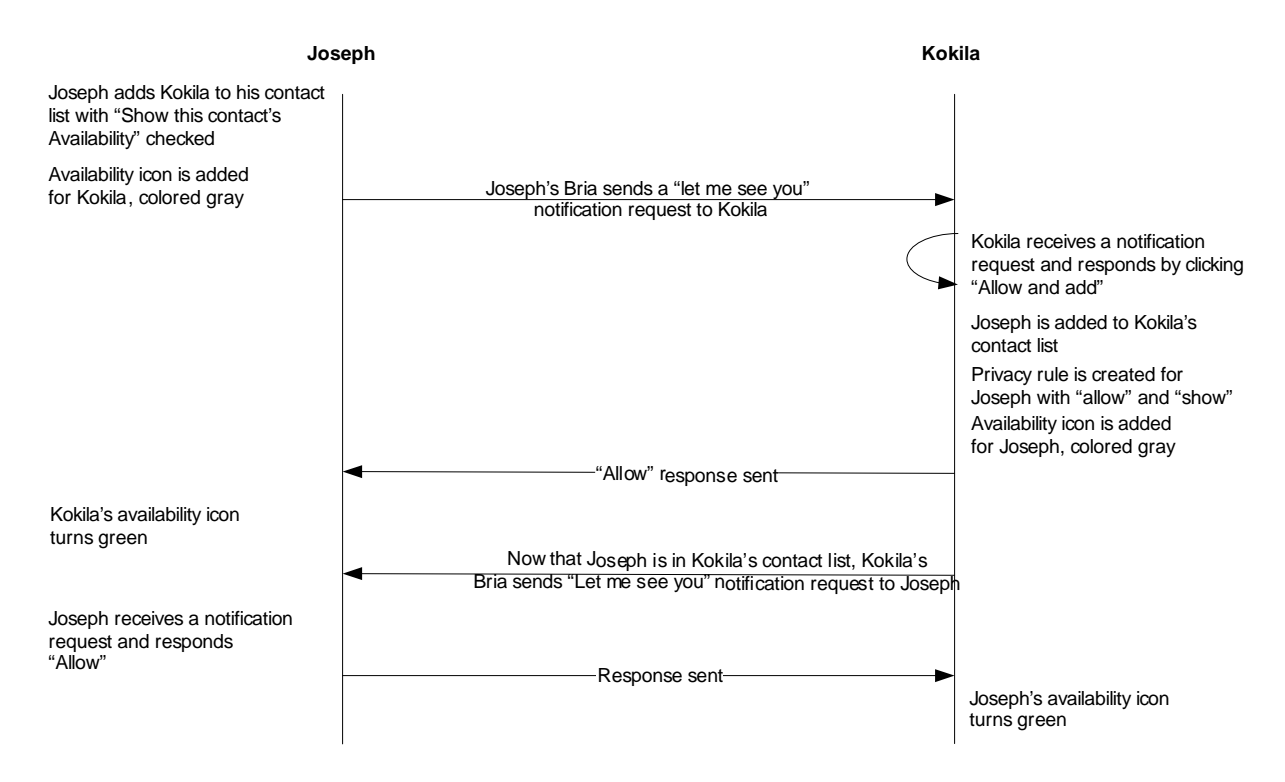

### <span id="page-34-0"></span>Configuring Workgroups

A workgroup is a group of people who work together. Workgroups are also known as BLF (Busy lamp field) and BLA (Bridged line appearance).

Via the Bria Workgroup window, members of a workgroup can monitor each others' calls, pick up on behalf of another member, and join an established call.

Workgroups can be set up as a server-side feature (below), or they can be set up in the Bria client, in peer-topeer mode [\(page 32](#page-35-0)). In both cases, each member of the workgroup can be set up as:

- A regular member: every watches and is watched by everyone else.
- Or as a supervisor: the supervisor watches but is not watched by other members.

### **Configuring in Server Mode**

In server mode, workgroups are implemented through support of dialog events (RFC 4235) and through subscription to a "resource list server" (RLS) in accordance with RFC 4662. The workgroup feature uses full updates (not partial updates) for dialog events.

The server application (your PBX that includes workgroups or the workgroup application) must support RFC 4235 and RFC 4662. Bria does not support resource list subscriptions for the "presence" event package.

#### **How Workgroup Works**

Here is a typical implementation. The RLS application is set up with one or more resource lists. Each list contains the URIs (extensions) of people who are considered to be in a workgroup and can therefore monitor each other.

Now the user setup: The user displays the Accounts > Presence panel for that account and enters the URI to one resource list. The user also checks the "Allow others to monitor" field.

When the Workgroup window is opened, Bria automatically contacts the RLS with the URI of the specified list. The RLS sends out subscription requests to all the URIs in the list. Each online user automatically responds to the request. When responses are received, the RLS sends status information to the requesting user.

When all the "online" (SIP account is registered) users in the workgroup do this, the result is that each user is able to monitor the activity of every other online member of the list.

One variation on this setup is for supervisors. The setup is identical except that the supervisor unchecks the "Allow others to monitor" field. When the supervisor goes online, their requests to monitor other people in the list will be accepted, but requests from other people to monitor that supervisor will be blocked. The result is that the supervisor is able to monitor the activity of everyone in the list but no-one can see the supervisor.

#### **Setup on the Server Application**

- 1. Create the resource list and add the appropriate people.
- 2. Make a note of the list name. For example, sip:2000@mydomain.com or sip:salesgroup@mydomain.

#### **Setup on Bria**

- 1. Each user must be set up as follows:
	- The Workgroup address must specify the name of the list.
	- If the user is non-supervisory, check the "Allow others to monitor" field.
	- If the user is a supervisor, uncheck this field.

When the user chooses View >Workgroup, Bria immediately registers attempts to subscribe to the workgroup. If the subscription succeeds, the Workgroup window appears in Bria.

The Workgroup window will show the following:

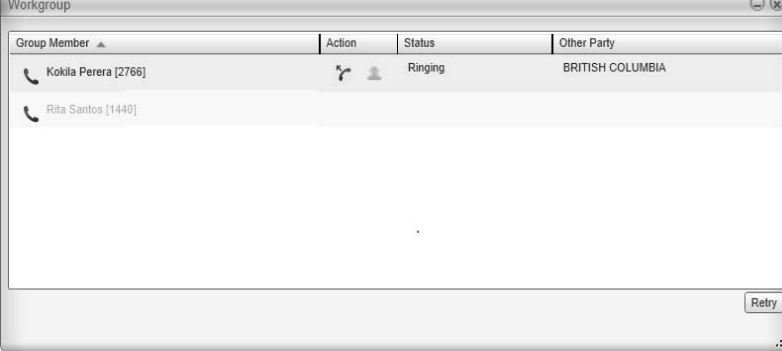

#### <span id="page-35-0"></span>**Configuring in Peer-to-Peer Mode**

In this mode, you have two options:

- If you are deploying through provisioning, you can create workgroups and set up members in members through your provisioning response, as described in the "Bria 3 Configuration Guide – Retail Deployments". However, you may still want to configure a workgroup manually yourself before setting up through provisioning.
- If you are deploying manually, users must perform their own setup, as described in the user guide. However, you may want to set up a workgroup yourself, as a dry run.

#### **Setting up as a Regular User**

Typically, everyone in a group will informally agree to add each other to their group so that everyone's setup contains the same workgroup members.

- 1. Set the Mode to Peer-to-peer.
- 2. Select the monitoring method:
	- Allow anyone to monitor my call activity: if you want everyone in the workgroup to monitor you. Normally, you choose this mode.
	- I will choose who can monitor me: if you do not want to let everyone in the workgroup to monitor you. (for example, if you are a supervisor; see below for details). Or if you only want one person to monitor you.
- 3. Click Edit Members. On the Workgroup Members window click Add. In the Add Workgroup member window, enter a person's SIP address as shown. Repeat for all the members of the workgroup.

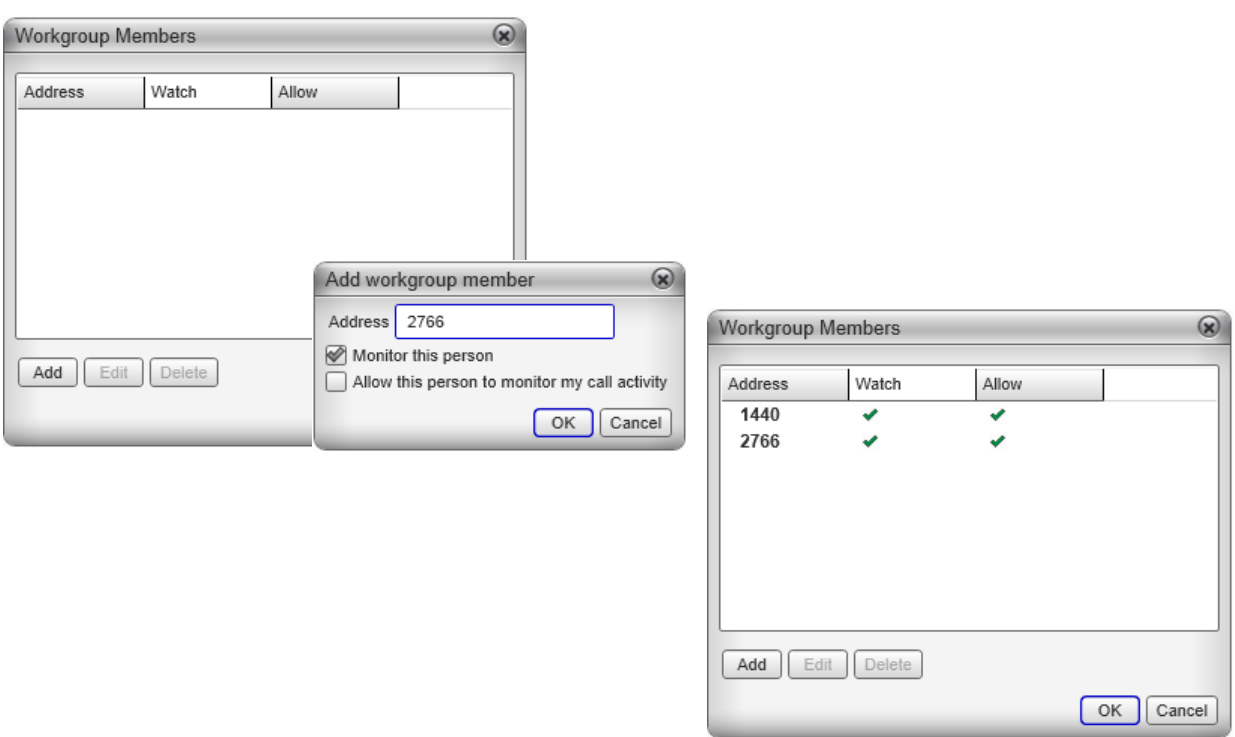

When you display the Workgroup (View > Workgroup from the main menu), the members will appear.

This person is shaded out. Either she has not yet added you to her workgroup list or she has added you but with "Allow this person to monitor my activity" turned off

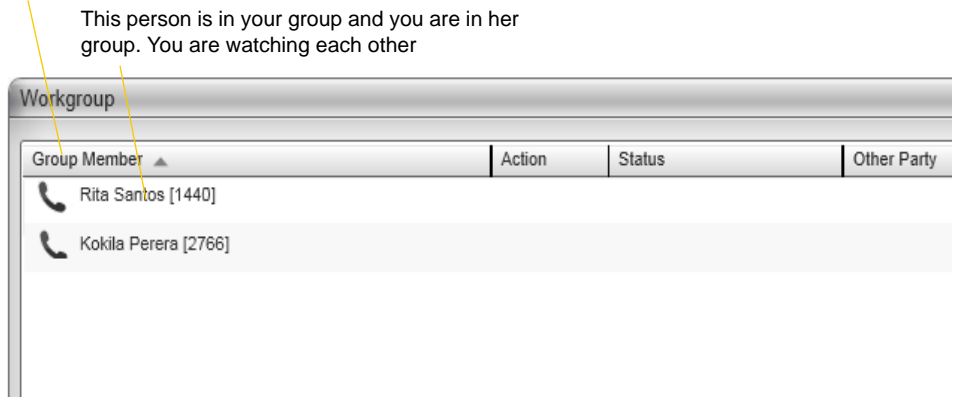

#### **Setting up as a Supervisor**

- 1. Set the Mode to Peer-to-peer and select "I will choose who can monitor me".
- 2. Click Edit Members. On the Workgroup Members window click Add. In the Add Workgroup member window, enter a person's SIP address as shown. Repeat for all the members of the workgroup.

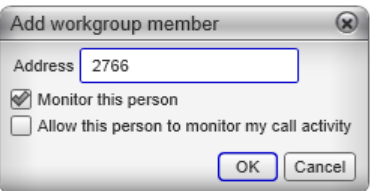

The Workgroup Members window will look like this:

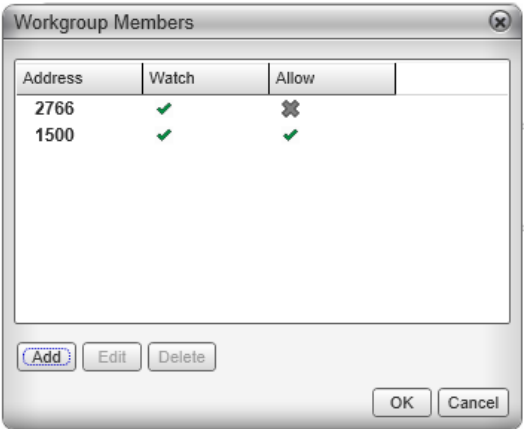

3. When done, close the Workgroup Members window. When you display the Workgroup (View > Workgroup from the main menu), the members will appear.

## <span id="page-38-0"></span>3.8 SIP Account Properties – Storage

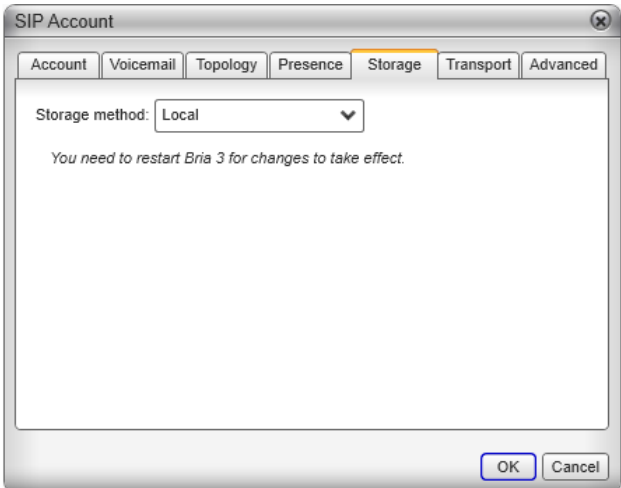

Change this tab if you want to let users store their contact list on a WebDAV or XCap server that you have already set up.

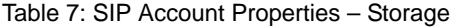

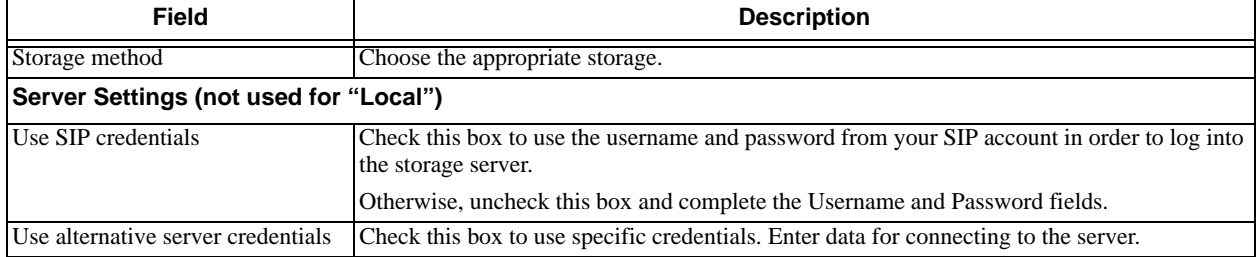

## <span id="page-39-0"></span>3.9 SIP Account Properties – Transport

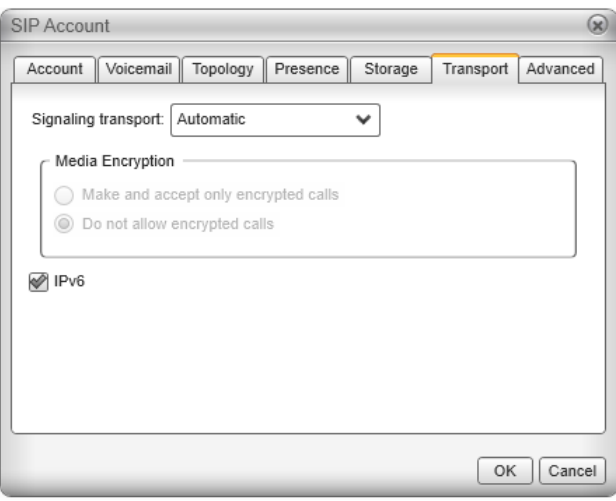

#### Table 8: SIP Account Properties – Security

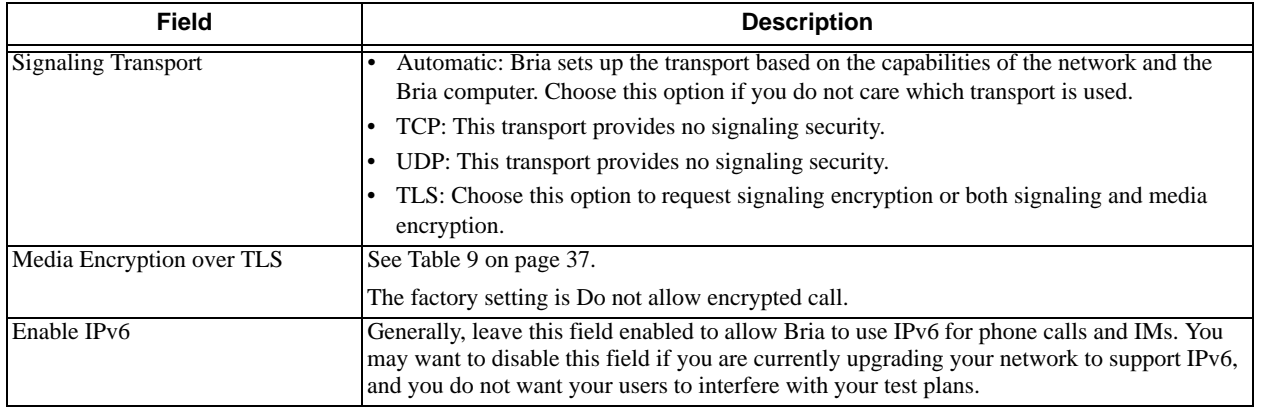

You can set up Bria for the type of security (encryption) you want for incoming and outgoing calls.

Bria supports:

- Signaling encryption using TLS
- Media encryption using SRTP.

#### **Setting up for Security outside of Bria**

When using TLS, you must have the root certificate that signs the proxy's chain of certificates. In most cases, the root certification will already be installed. Procedures for the exchange of certificates are outside the scope of this documentation. The certificates must be stored on the Bria computer, in the root certificate store.

Setting up the root certificate on your computer ensures that the connection to the proxy is TLS secure (the first hop). Any proxy in the chain (between you and the caller) that does not support TLS may cause an insecure link in the chain. Therefore, if the other party is outside your domain, you cannot be completely sure that the call is secured at the signaling level, which means that you cannot be sure that it is secured at the media level.

### **Setting up for Security within Bria**

The options for media encryption are described in the following table.

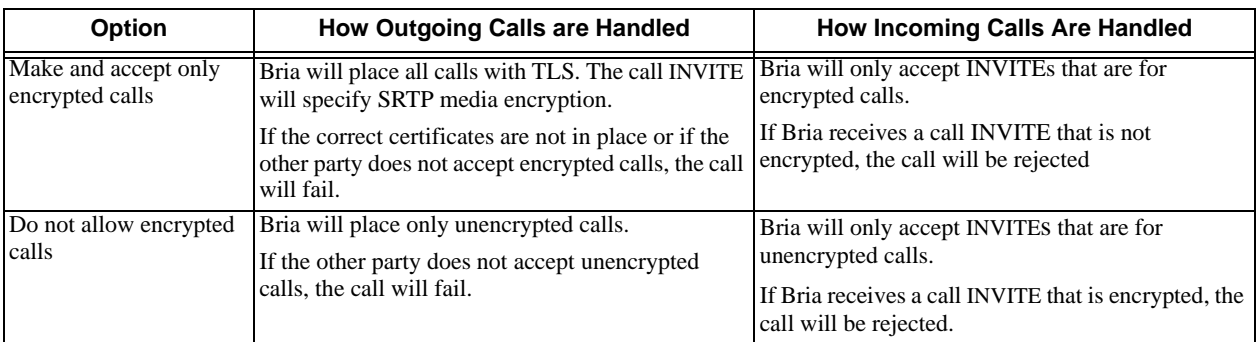

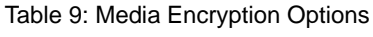

# <span id="page-41-0"></span>3.10 SIP Account Properties – Advanced

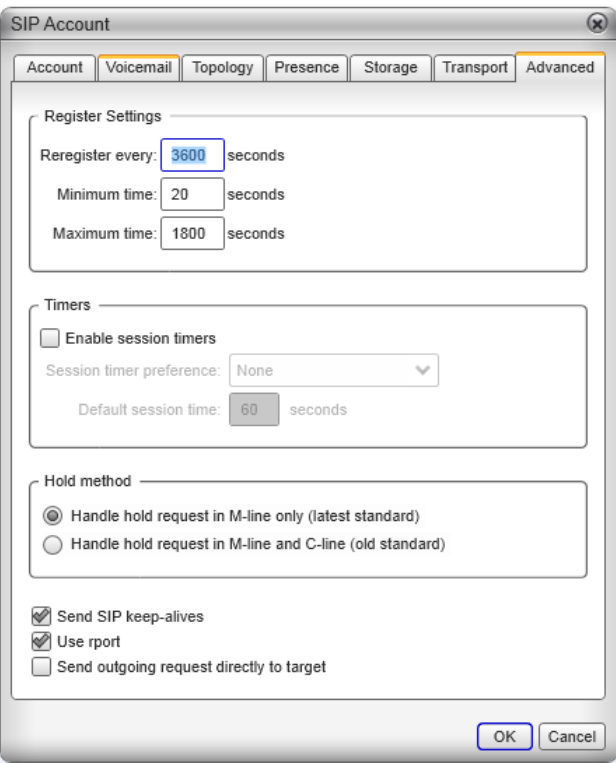

s

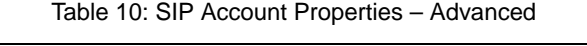

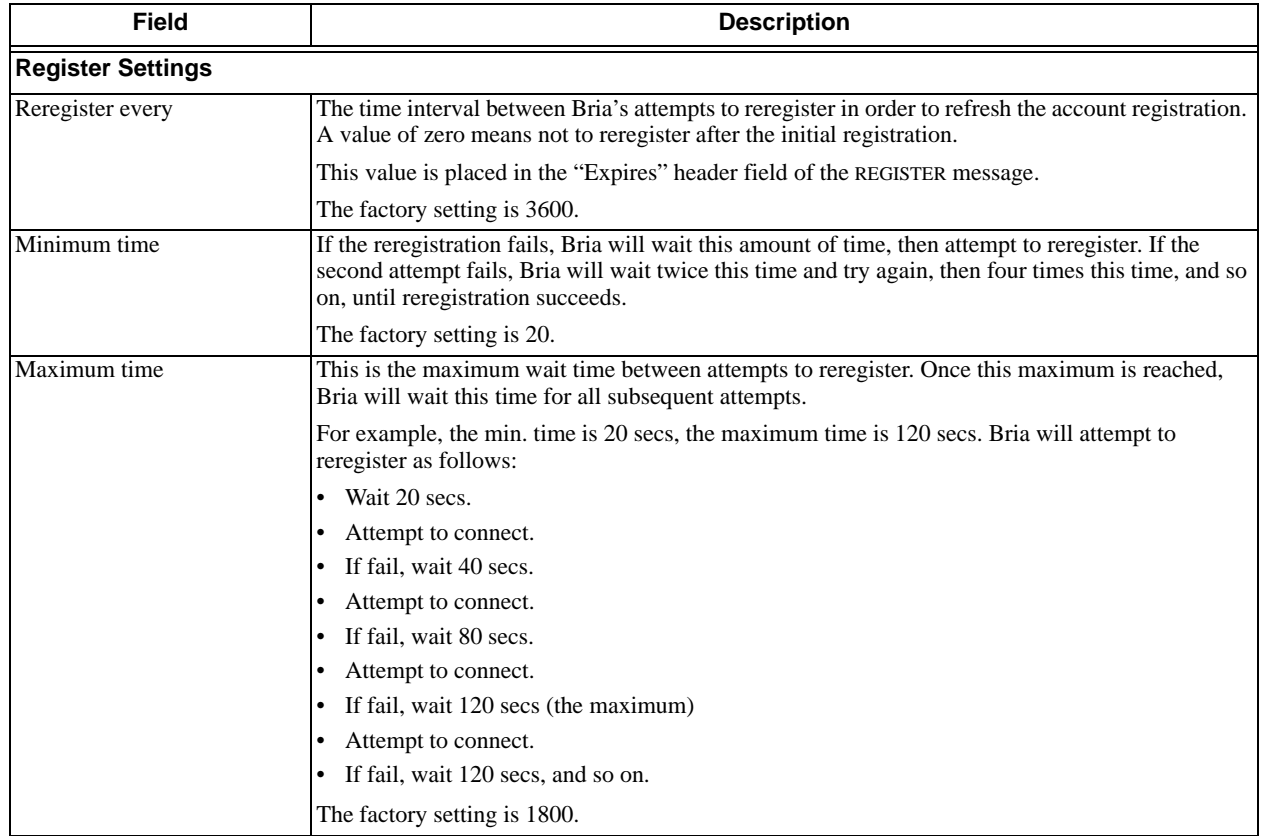

#### Table 10: SIP Account Properties – Advanced

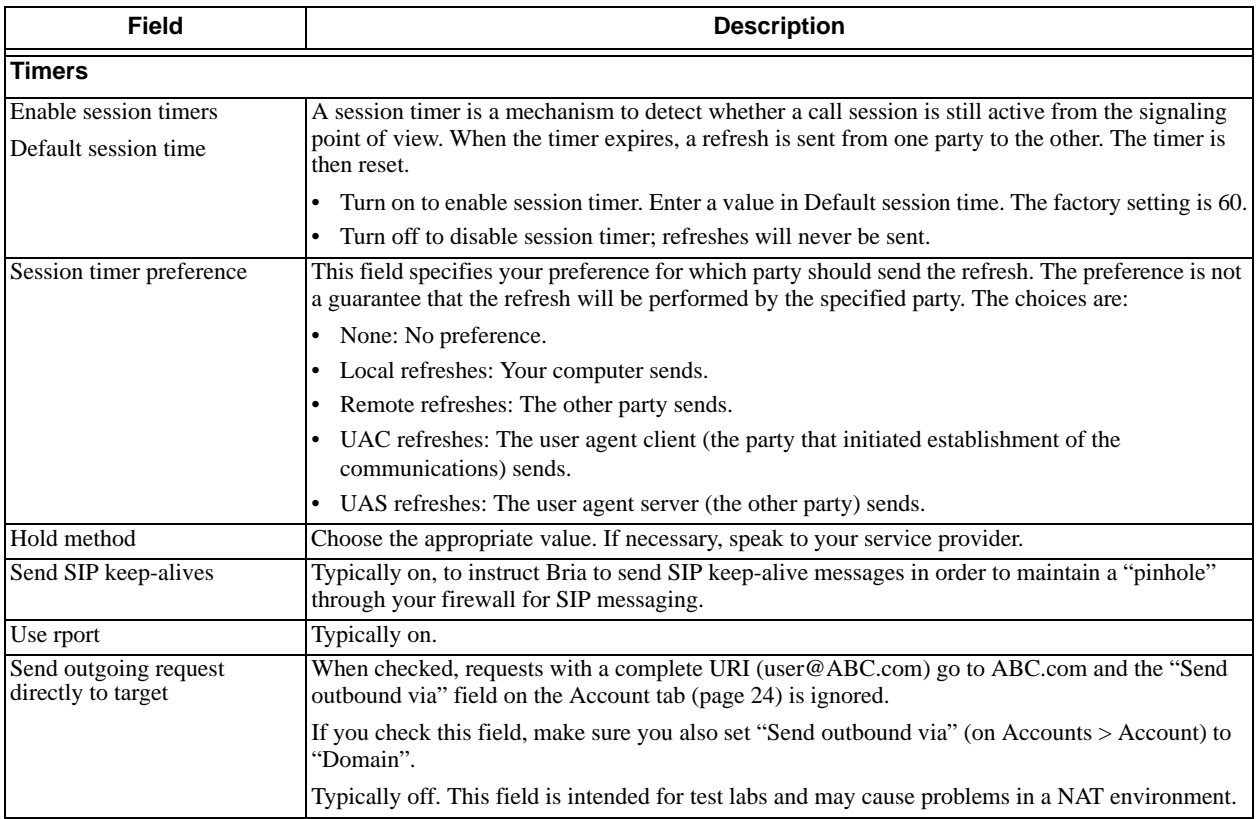

# <span id="page-44-0"></span>4 Preferences Reference

Choose Softphone > Preferences. The Preferences window appears. The Preferences panels let users control the way that they work with Bria. It also contains fields to configure features that apply globally, rather than on a per-account basis.

The following sections discuss only the tabs and fields that you, the administrator, should complete. Other fields, which control user preferences, are not discussed.

### <span id="page-44-1"></span>4.1 Preferences – Devices

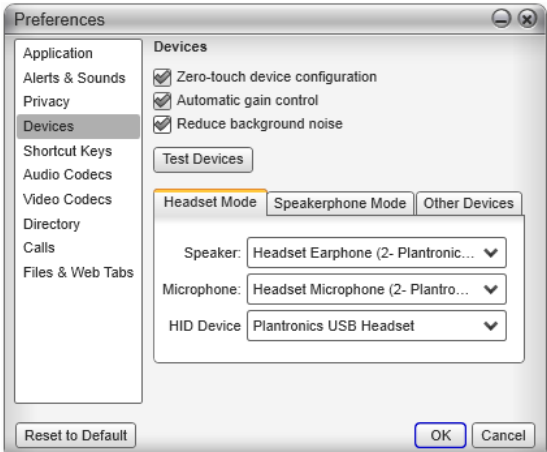

On this panel, you should complete only the Deskphone information on the Other Devices tab, and only if you support deskphone use. Leave the other tabs for each user to complete to match their individual hardware.

### **Setting up a Deskphone**

If your enterprise uses SIP deskphones, you can configure Bria to use them. Users will be able to initiate calls from Bria then switch over to the deskphone for the rest of the call.

The deskphone must be a SIP phone that supports dialog events and out-of-dialog REFERs, it must be registered on the PBX with its own extension (not the same extension as the user's Bria account) and it must be on the local network (reachable without NAT traversal).

To set up for deskphones:

- Make sure the deskphone has already been set up in your network and on your PBX, and that it can make phone calls.
- Click Deskphone in the Other Devices tab and enter the URI of the deskphone. For example, 3210@myEnterprise.com.

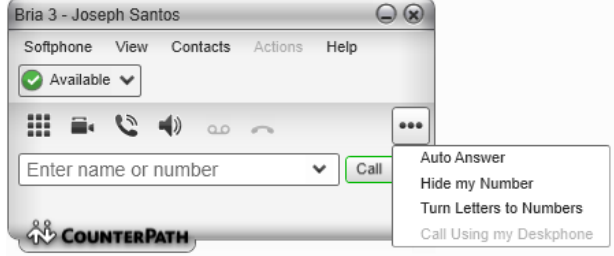

• To test the deskphone setup, on the Bria dashboard menu, choose Call Using Deskphone. Then place a phone call.

### <span id="page-45-0"></span>4.2 Preferences – Audio Codecs

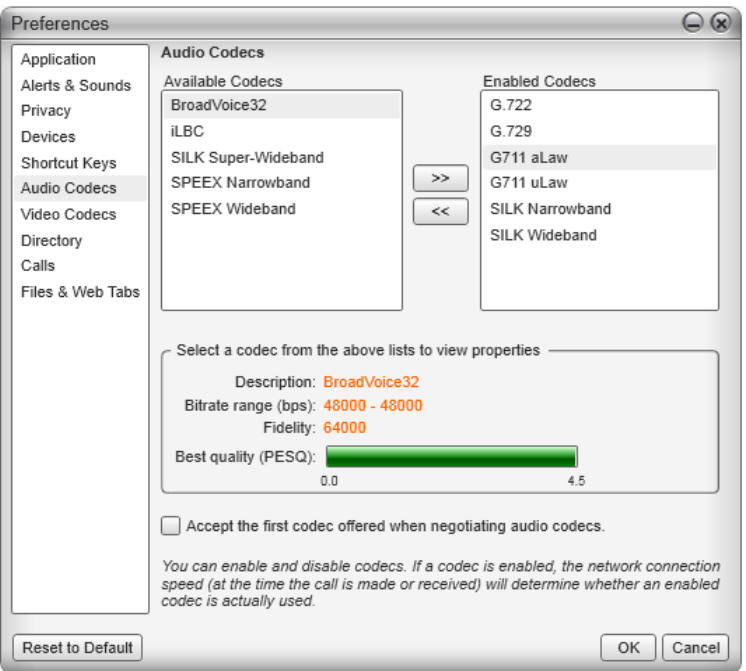

This panel shows all the codecs that are included in the retail version of Bria. You can enable or disable codecs as desired.

With only one codec enabled, all calls made will use that codec. With more than one codec enabled, Bria automatically chooses the best codec based on the other party's capability, the available bandwidth, and network conditions.

You cannot change the properties of any codecs.

### **About Codecs**

Audio codecs describe the format by which audio streams are compressed for transmission over networks. Codecs can be categorized as either narrowband or wideband:

- Narrowband codecs work with low bandwidth such as a dialup internet connection. These codecs have a sampling rate of 8 kHz.
- Wideband codecs work with high bandwidths and result in better audio quality. However, they do not work with PSTN. These codecs have a sampling rate of 16 kHz.

### **Supported Codecs**

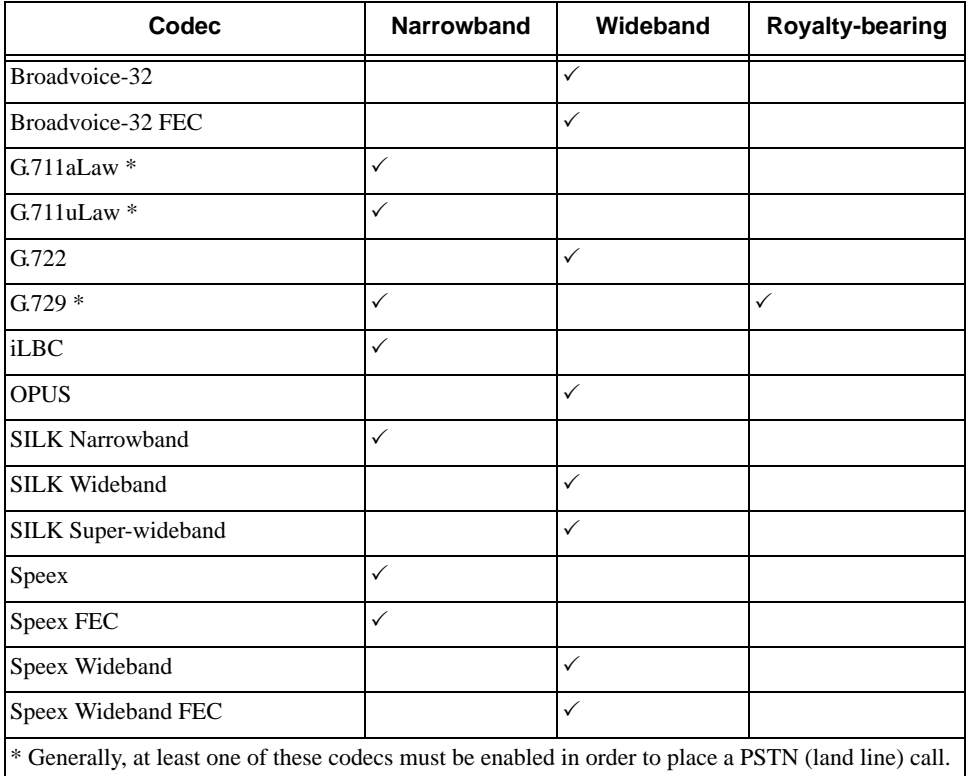

### <span id="page-47-0"></span>4.3 Preferences – Video Codecs

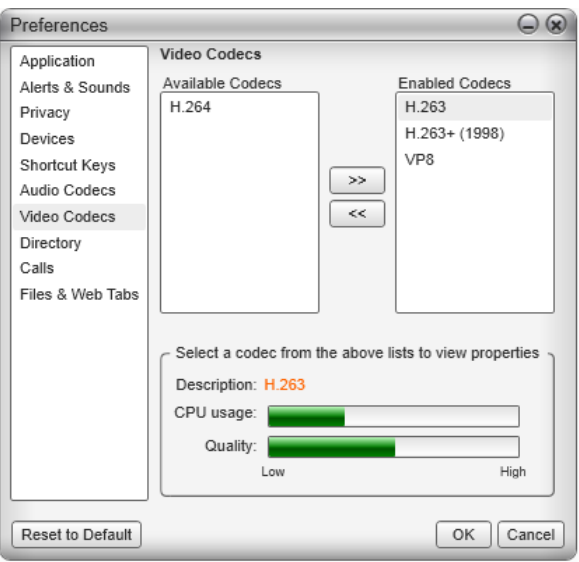

Video codecs describe the format by which video streams are compressed for transmission over networks. Some codecs require less bandwidth than others, but may result in lower video quality.

You can enable or disable codecs as desired.

With only one codec enabled, all calls made will use that particular compression format. With more than one codec enabled, Bria automatically chooses the best codec based on the other party's capability, the available bandwidth, and network conditions.

You cannot change the properties of any codecs.

#### **Supported Codecs**

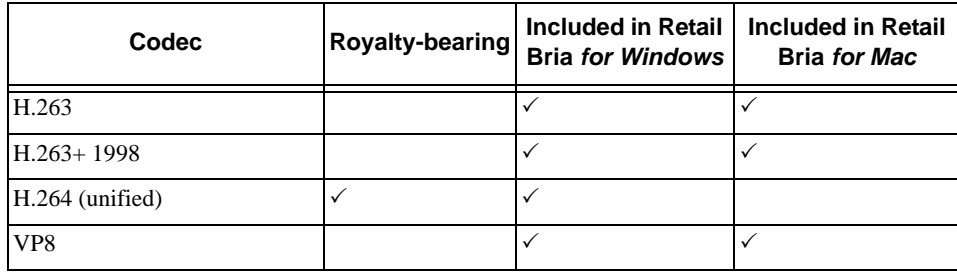

# <span id="page-48-0"></span>4.4 Preferences – Quality of Service

Quality of Service is supported only in Bria *for Windows* and only if the user is using a computer running Windows XP. QoS is not supported on later versions of Windows. This panel appears only if the computer is running Windows XP.

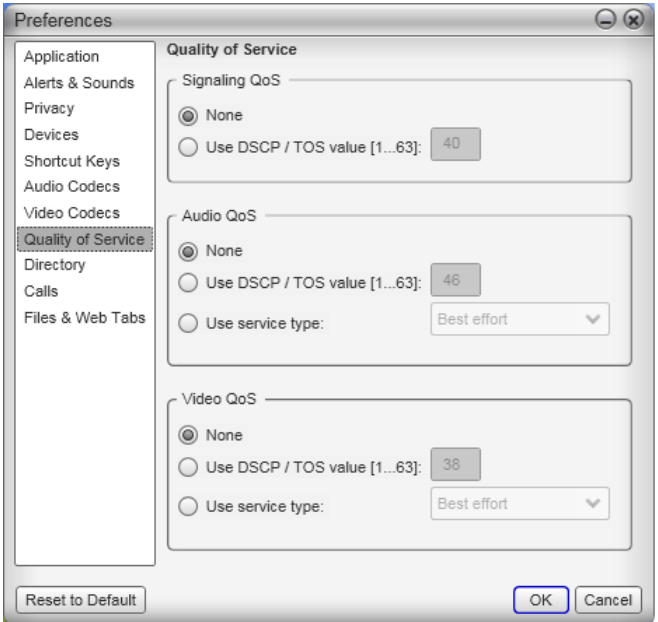

The Quality of Service panel lets you request a specific transport service for audio, video and signaling traffic.This service is through DSCP (also known as ToS). In a network that has the default configuration, the recommended value for audio is 46, because "46" is the standard marking for audio.

The Quality of Service panel lets you request a specific transport service for audio, video and signaling traffic.

There are two types of services. The service to use depends on what your VoIP service provider supports:

- GQoS, which is available for audio and video.
- DSCP (also known as ToS), which is available for audio, video and signaling.

In a network that has the default configuration, the recommended value for audio is 46, because "46" is the standard marking for audio.

Bria supports 802.1p QoS packet tagging. If you set up for QoS, Bria will include the specified information in the packets that it sends to the network provider. Whether the packet is delivered with the specified service depends on whether your broadband router and the network provider between you and the other party supports multiple transport services. In other words, whether each network provider reads the QoS information and prioritizes packet delivery based on the requested service.

### <span id="page-49-0"></span>4.5 Preferences – Directory

If your organization has an LDAP or Active Directory server, you can configure Bria to connect to that server. The entries from the directory will appear in the Directory tab (alongside the Contacts and History tabs).

If your users use both Bria *for Windows* and Bria *for Mac*, you can deploy a directory using LDAP. If your users use only Bria *for Windows*, you can deploy a directory using LDAP or Active Directory.

In Directory Type, select the desired option. Other fields appears; see below.

#### **LDAP**

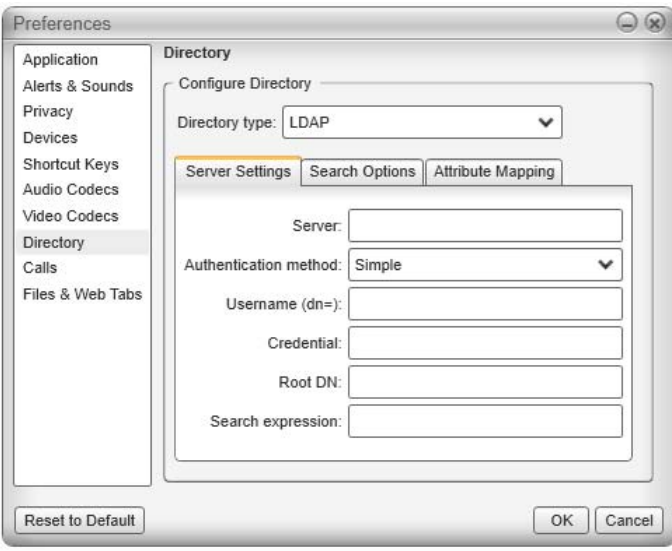

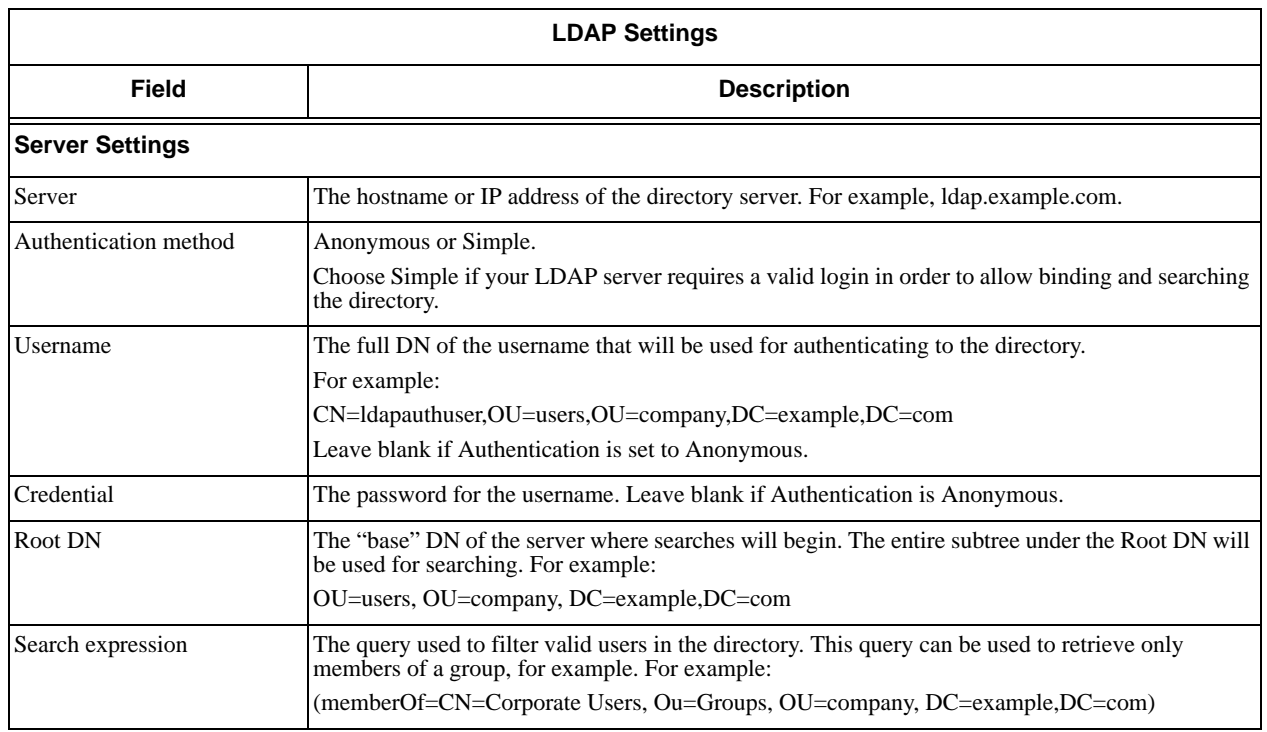

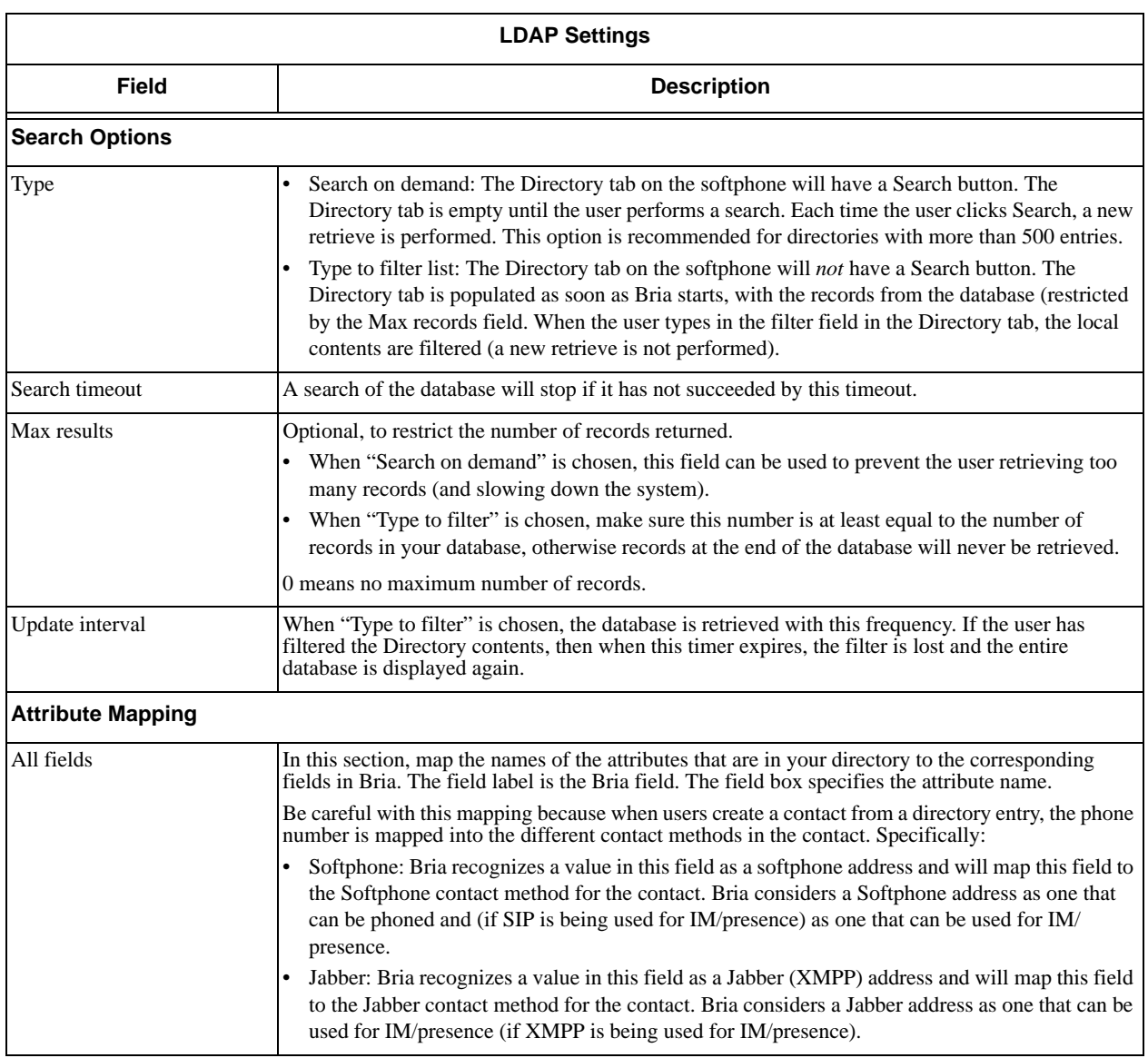

### **Active Directory**

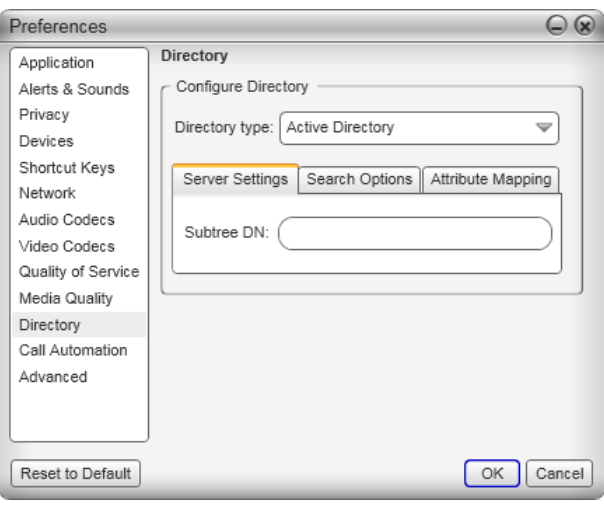

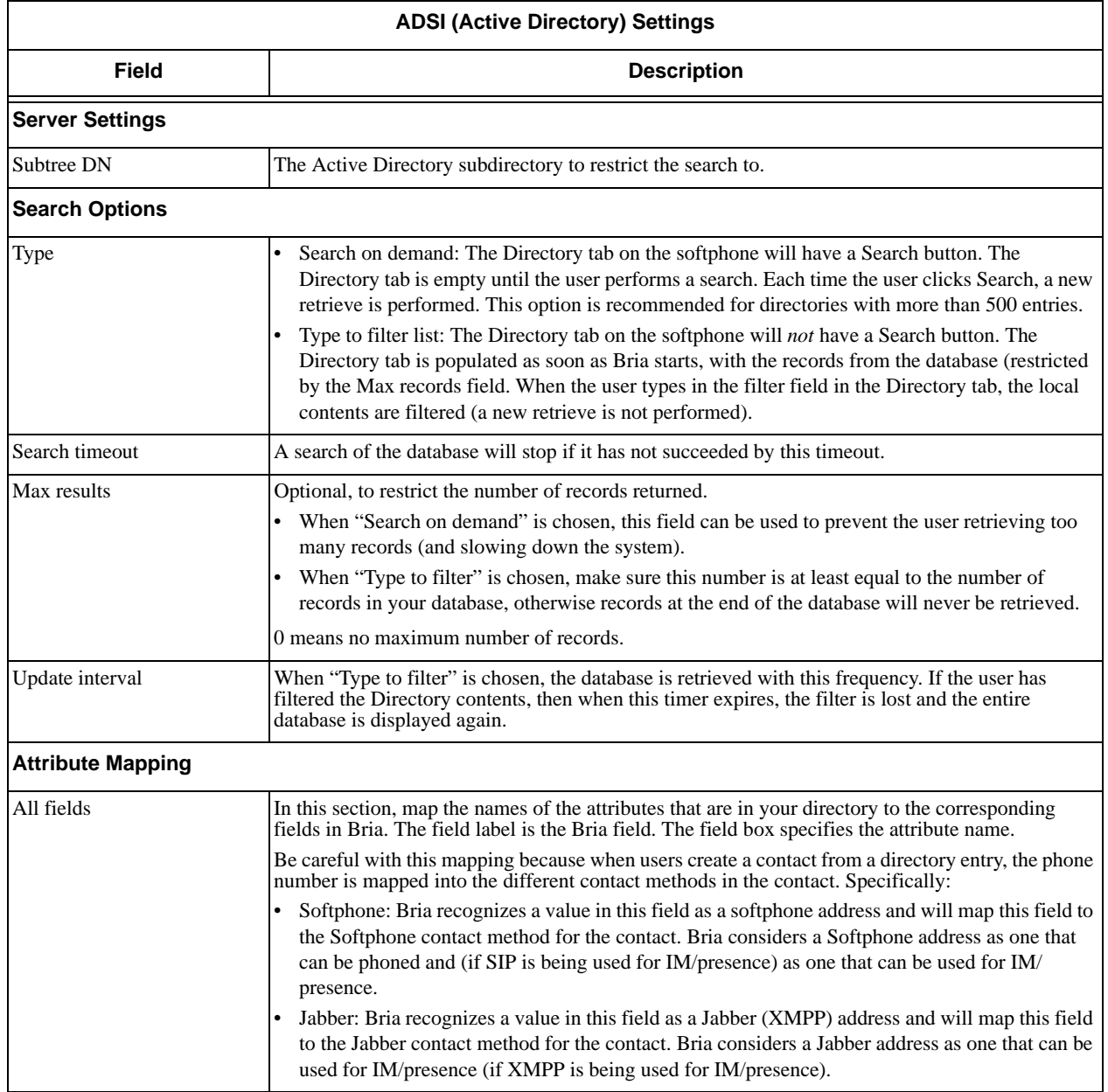

## <span id="page-52-0"></span>4.6 Preferences – Calls

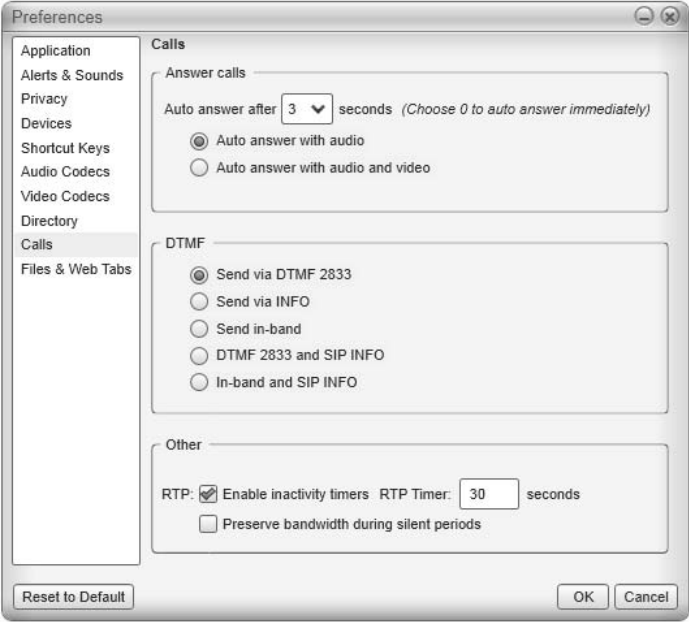

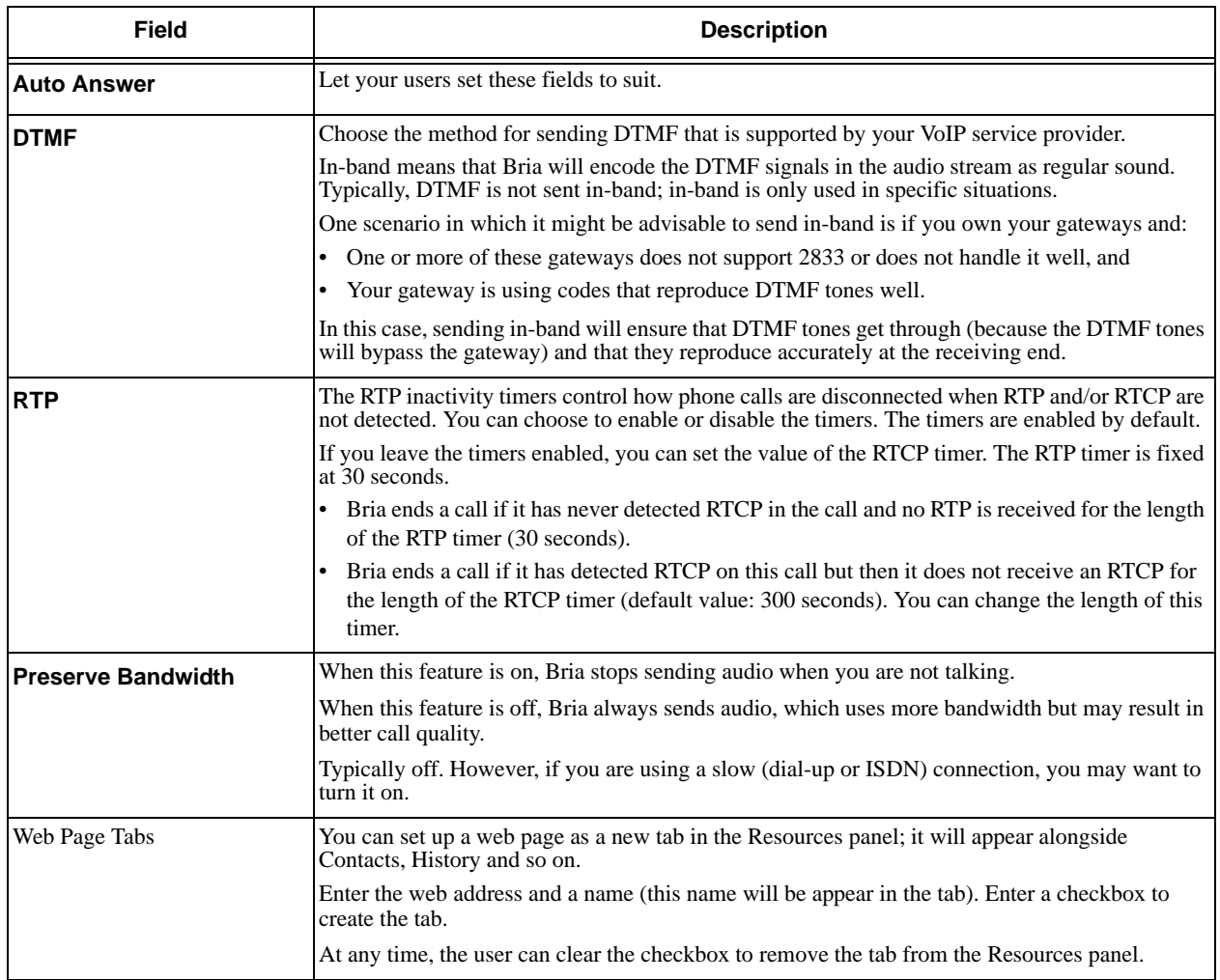

### <span id="page-53-0"></span>4.7 Preferences – Files & Web Tabs

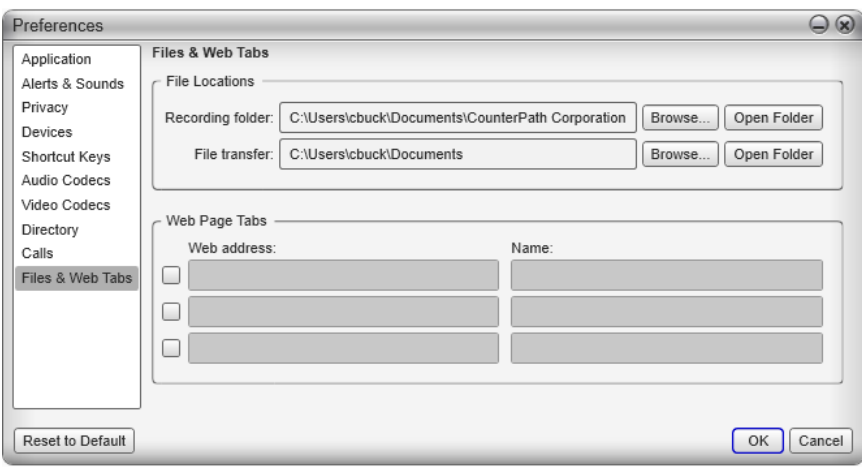

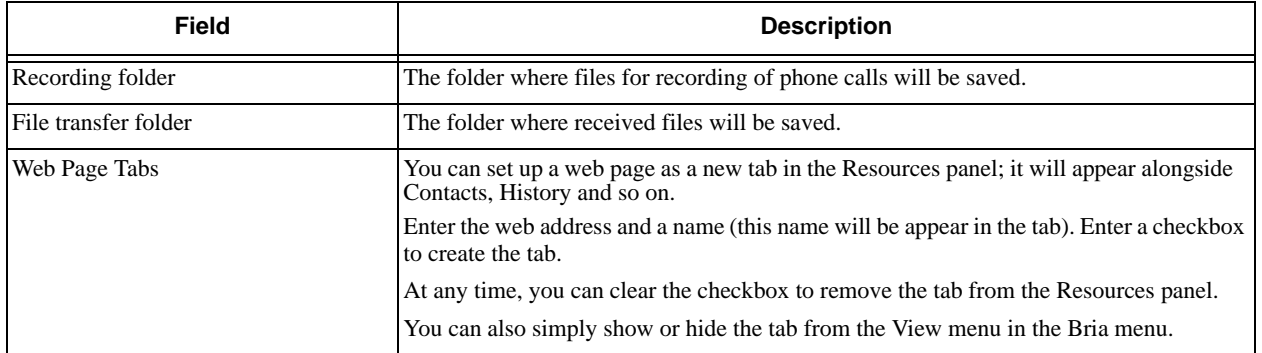

# <span id="page-54-0"></span>A Configuration Form

This form provides space for configuration information for one SIP account. Fields that are typically completed by the user to suit their preference are not included.

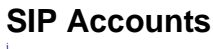

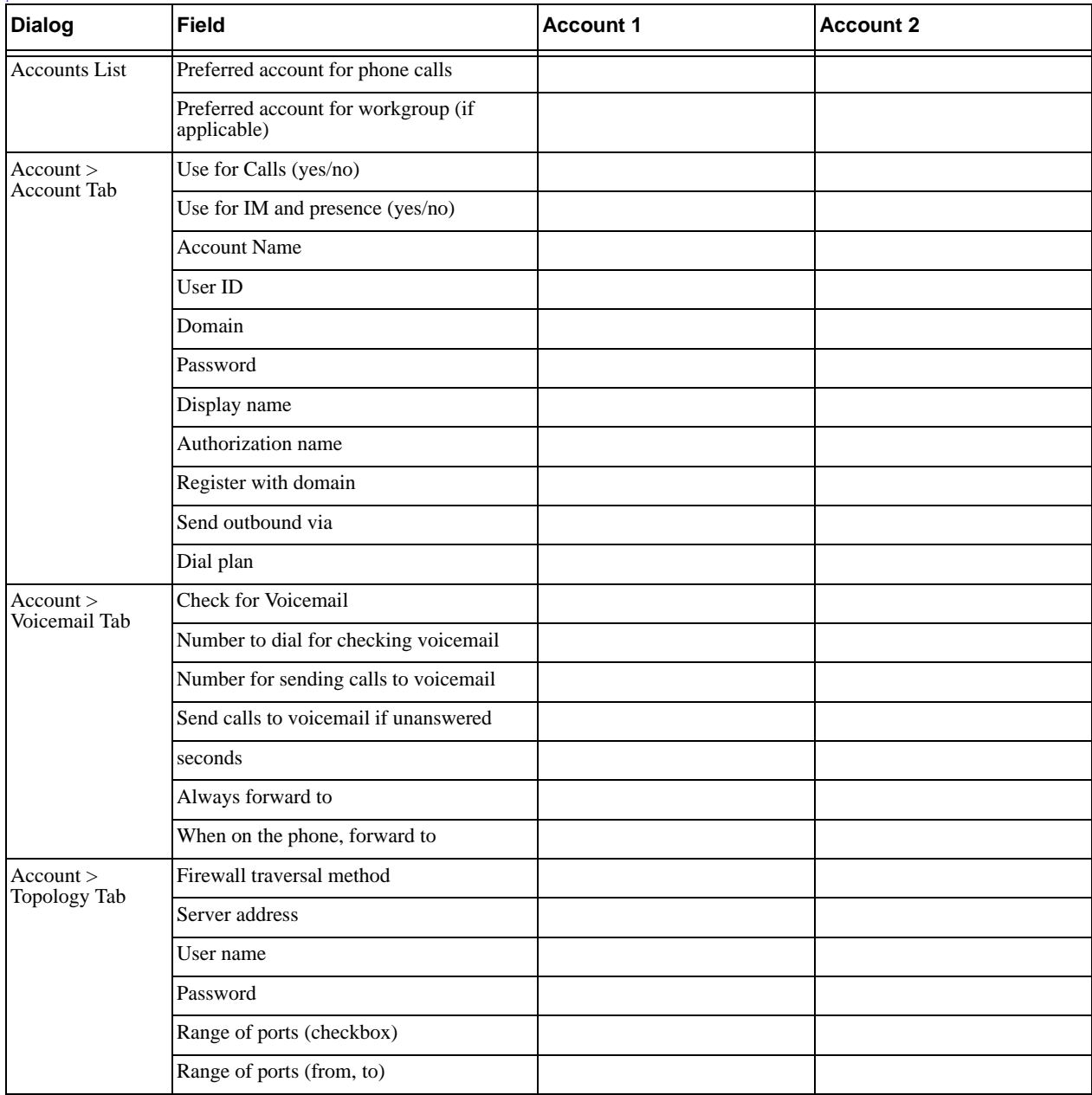

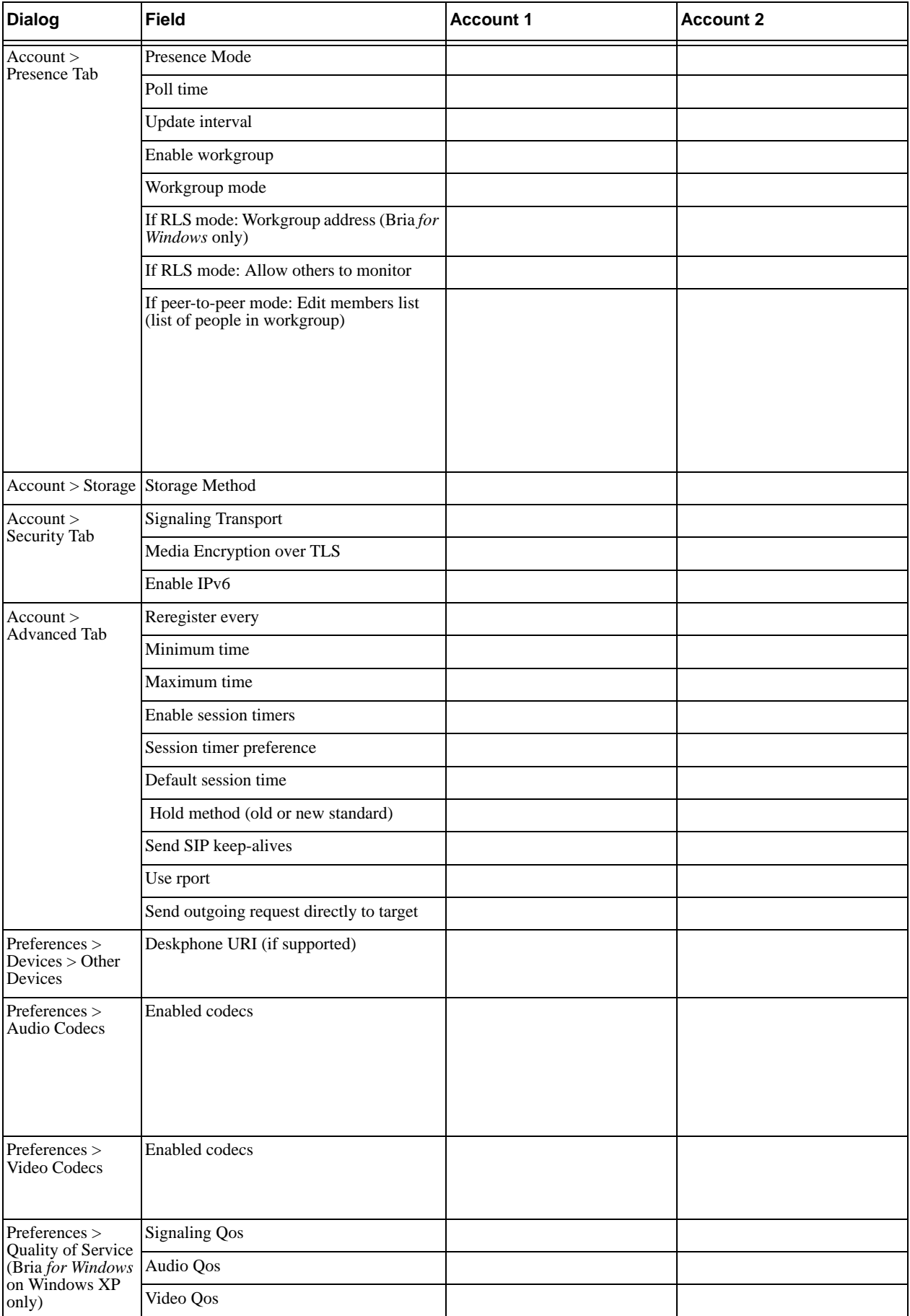

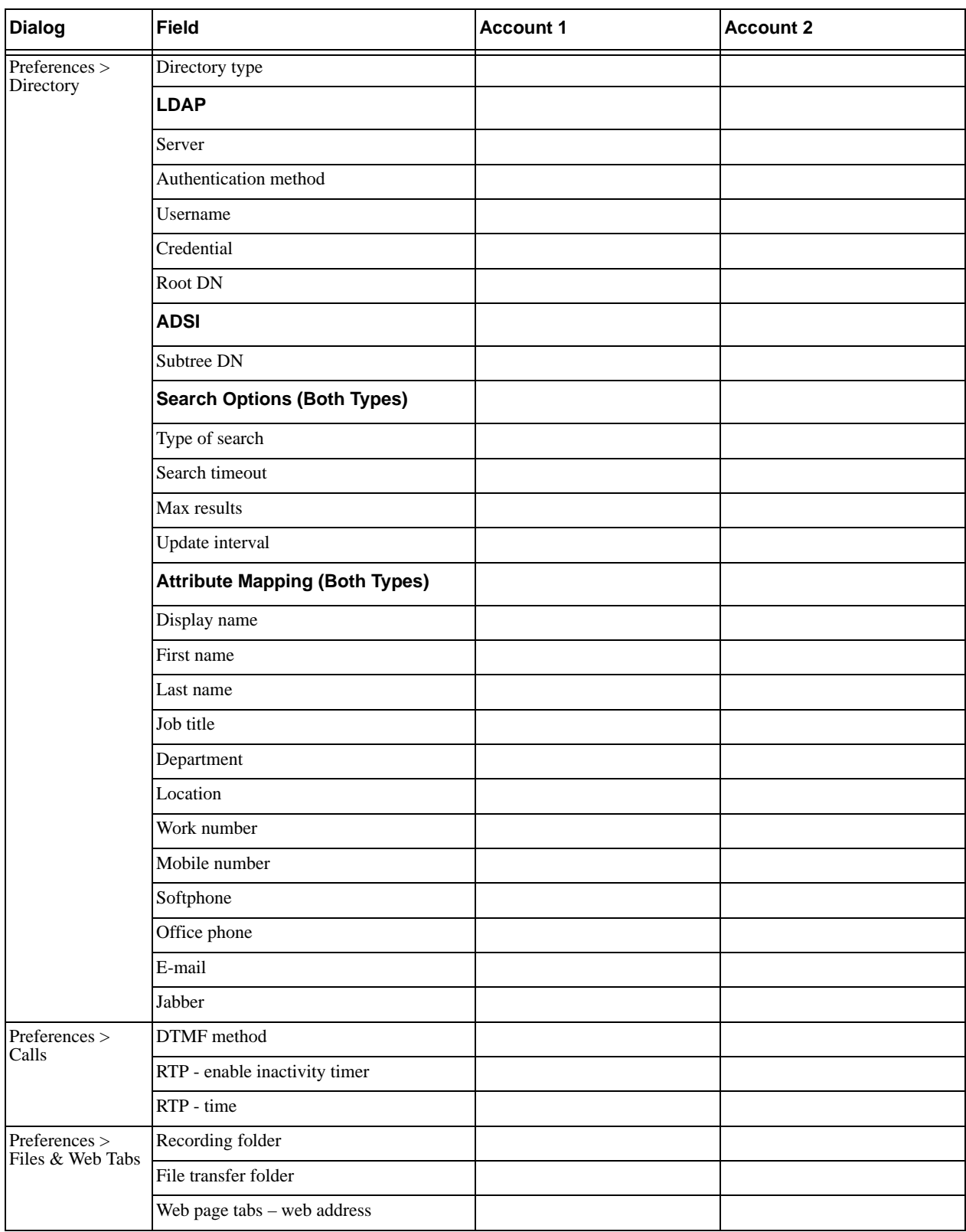

### **XMPP Account**

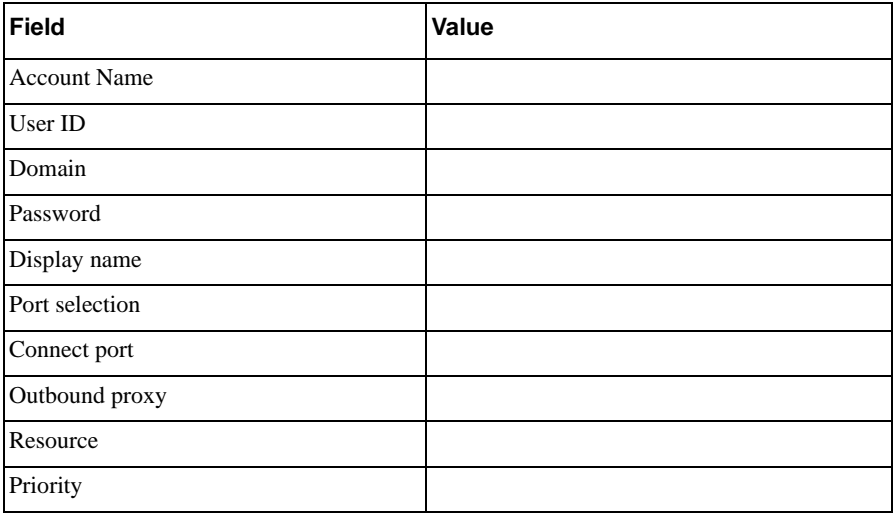

# <span id="page-58-0"></span>B Contact List Headings

Following is a list of all the headings that are used in the Bria contact list. This list can be useful when formatting a contact list in order to import it into Bria. For details, see ["Setting up Contacts" on page 15](#page-18-0).

The same headings are used for both Bria *for Mac* and Bria *for Windows.*

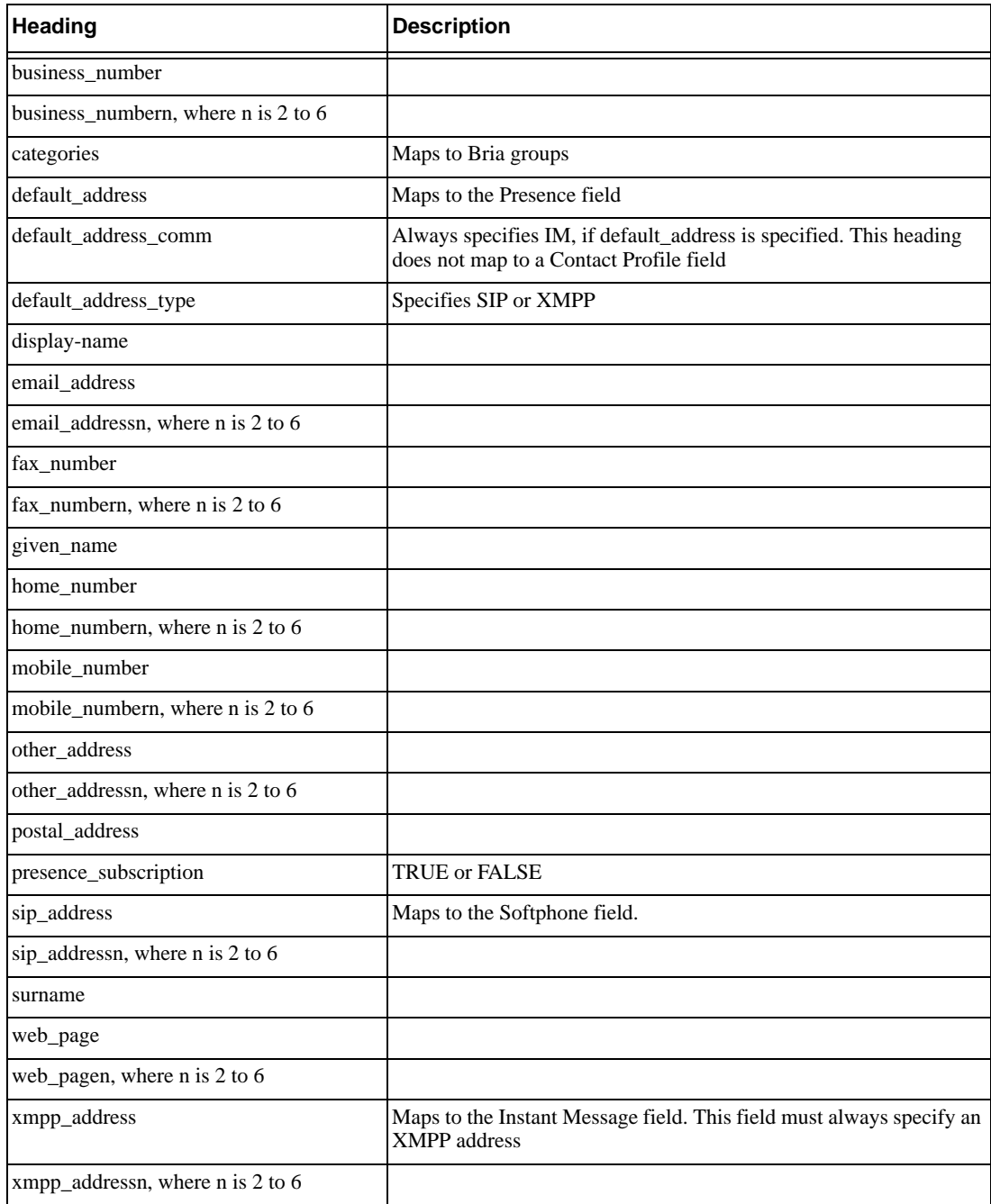

# <span id="page-60-0"></span>C Glossary

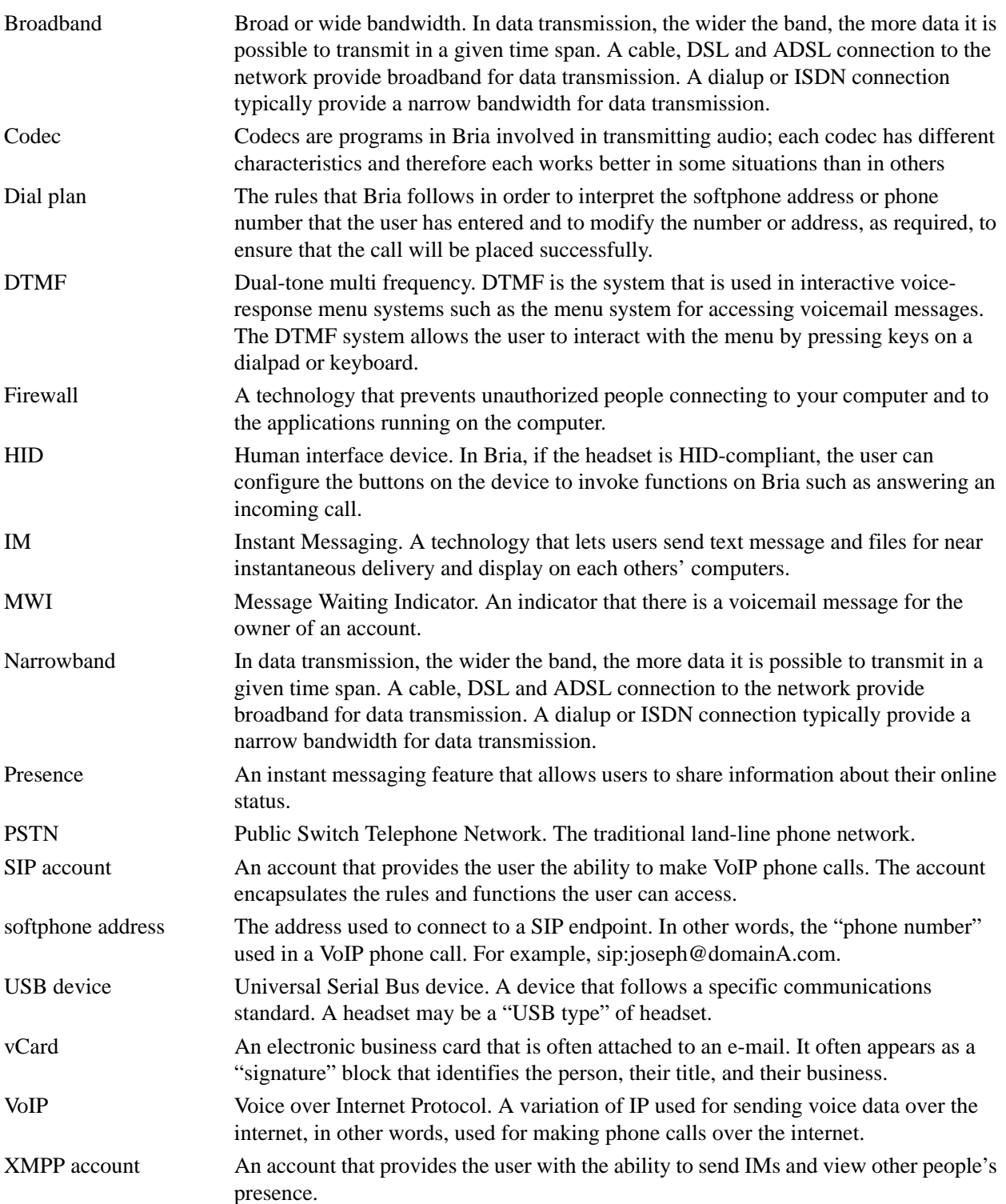